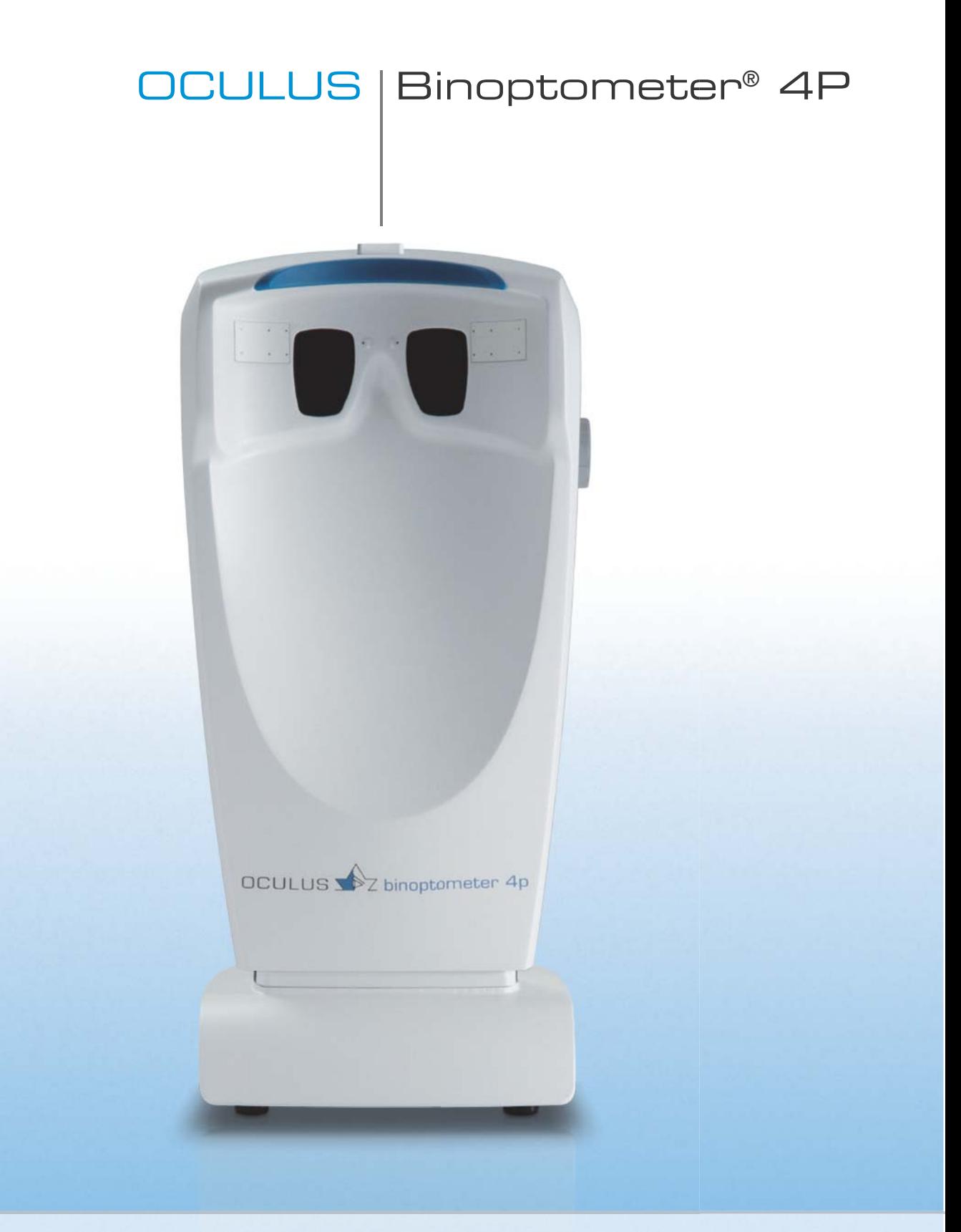

**GEBRAUCHSANWEISUNG** Sehtestgerät

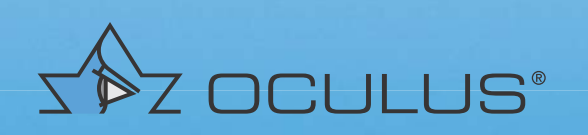

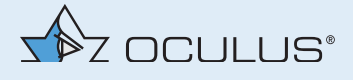

# Hinweise zu dieser Gebrauchsanweisung

Der richtige Gebrauch des Gerätes ist für den sicheren Betrieb unerlässlich. Machen Sie sich deswegen vor der Inbetriebnahme mit dem Inhalt dieser Gebrauchsanweisung gründlich vertraut. Bitte beachten Sie insbesondere die Sicherheitshinweise!

Mit dem Binoptometer® 4P ermitteln Sie die Sehschärfe, testen das binokulare Sehen, den Farbensinn, das Kontrastsehen und die periphere Gesichtsfeldwahrnehmung, die Akkommodationsbreite und optional das Dämmerungsehen und die Blendempfindlichkeit.

Geringfügige Abweichungen der hier dargestellten Abbildungen von dem tatsächlich ausgelieferten Gerät sind entwicklungsbedingt möglich.

Wenn Sie Fragen haben oder weitere Informationen zu Ihrem Gerät wünschen, rufen Sie uns an, mailen oder faxen Sie uns. Unser Serviceteam steht Ihnen gerne zur Verfügung.

OCULUS Optikgeräte GmbH

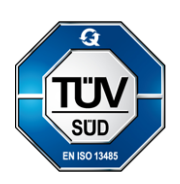

OCULUS ist zertifiziert nach DIN EN ISO 13485 und legt damit einen hohen Qualitätsstandard an Entwicklung, Fertigung, Qualitätssicherung und Service des gesamten Lieferprogramms.

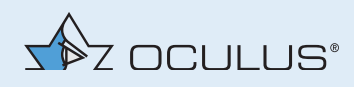

# Inhaltsverzeichnis

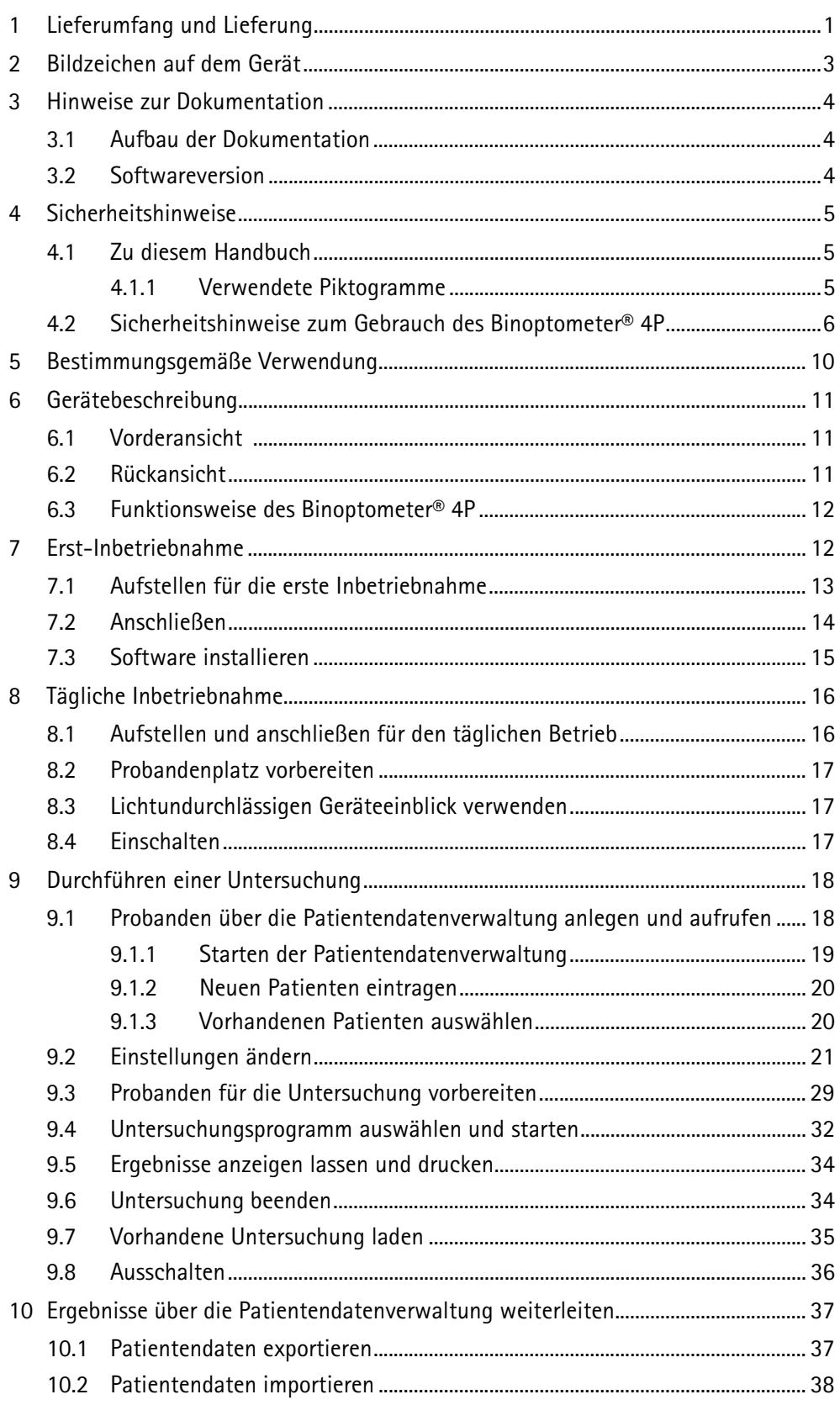

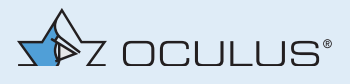

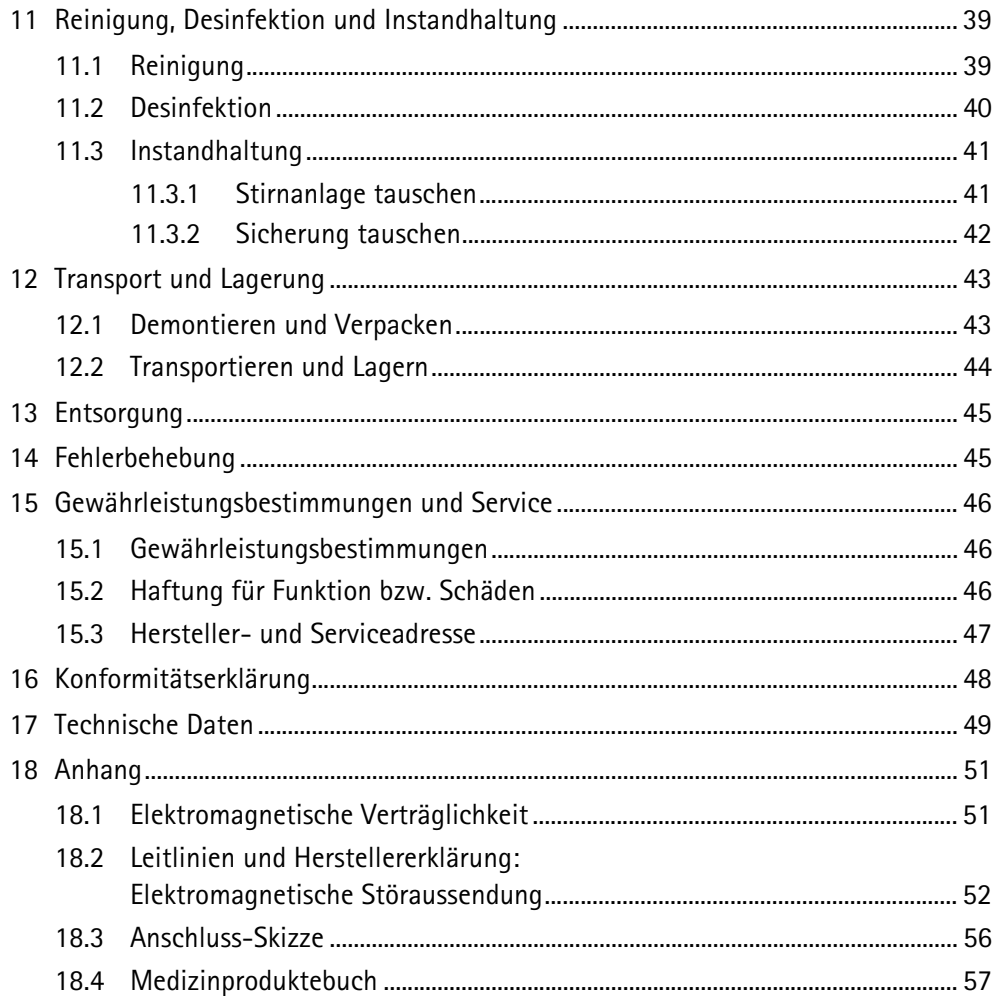

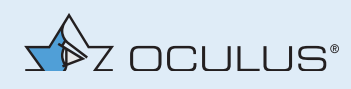

# 1 Lieferumfang und Lieferung

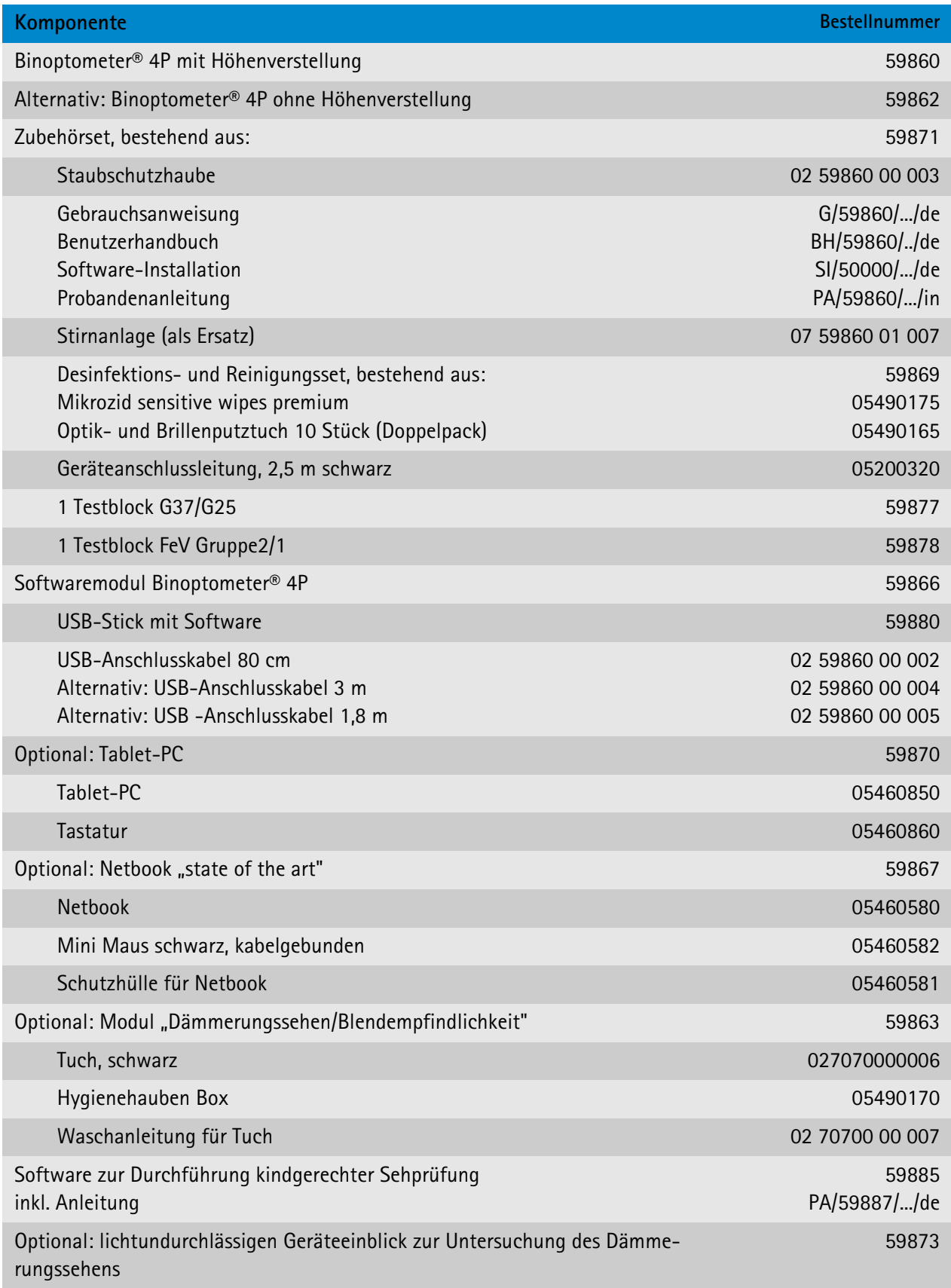

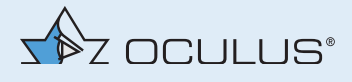

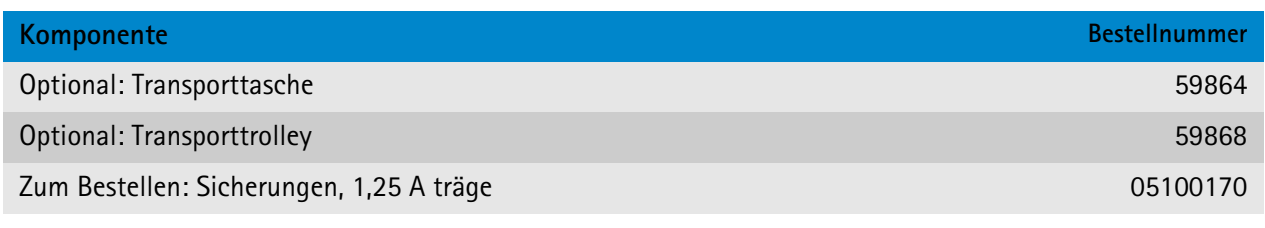

- Falls Sie bei der Lieferung Transportschäden festellen, reklamieren Sie diese sofort bei dem Transportunternehmen.
- **Lassen Sie sich den Schaden auf dem Frachtbrief bestätigen, damit** eine ordnungsgemäße Schadensregulierung möglich ist.

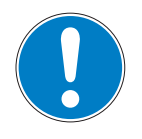

## **Hinweis**

Änderungen des Lieferumfangs sind im Rahmen der technischen Weiterentwicklung vorbehalten.

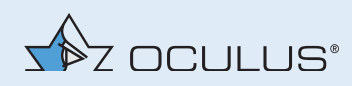

# 2 Bildzeichen auf dem Gerät

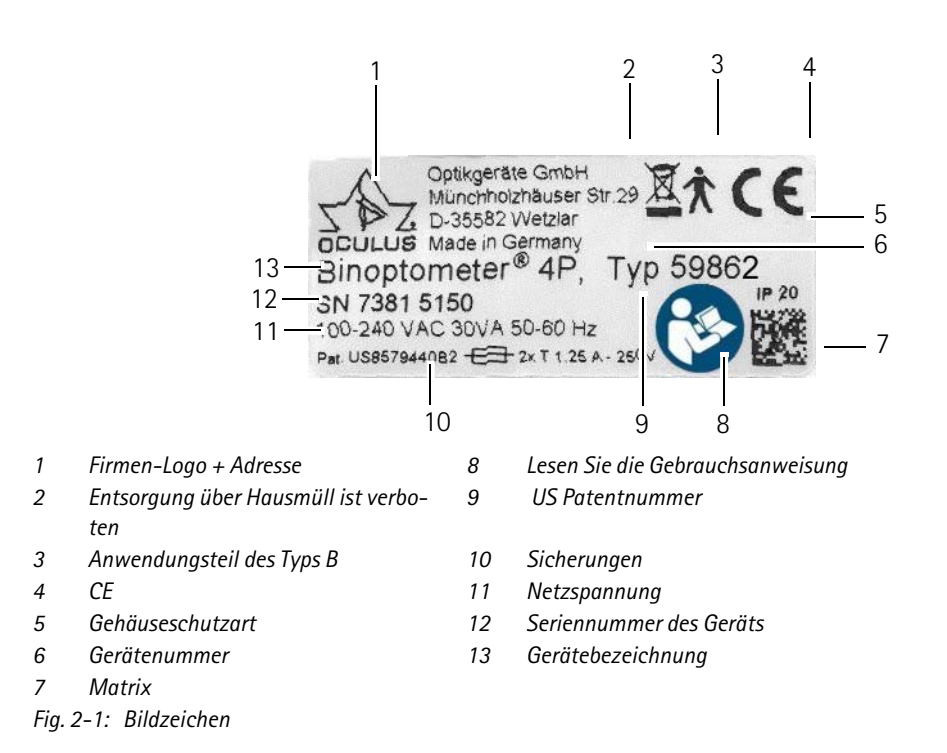

## **Bildzeichen auf der Verpackung**

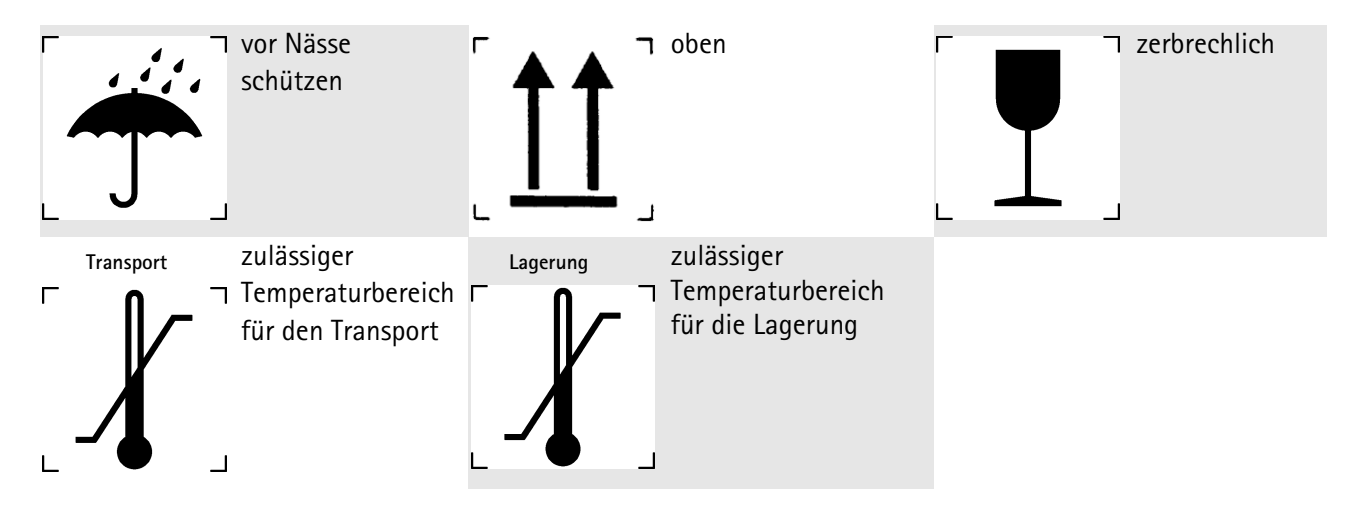

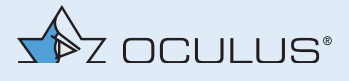

# 3 Hinweise zur Dokumentation

## 3.1 Aufbau der Dokumentation

Sie erhalten mit dem Binoptometer® 4P einen Ordner mit verschiedenen Dokumentationen:

**Gebrauchsanweisung:** In diesem Dokument ist der Aufbau des Gerätes ausführlich beschrieben. Des Weiteren finden Sie in der Gebrauchsanweisung grundlegende Hinweise zum Umgang mit der

Patientendatenverwaltung sowie alle sicherheitsrelevanten Hinweise zum Gebrauch des Binoptometer® 4P.

**Benutzerhandbuch:** Im Benutzerhandbuch wird die grundlegende Bedienung des Binoptometer® 4P-Programms beschrieben, es werden alle Untersuchungen beschrieben sowie weiterführende Hinweise zur Patientendatenverwaltung gegeben.

**Software Installation:** In der Anleitung zur Software Installation wird beschrieben, wie Sie die Software des Binoptometer® 4P und die entsprechenden Treiber installieren.

**Probandenanleitung:** Diese Anleitung unterstützt Sie in der Kommunikation mit Probanden.

## 3.2 Softwareversion

Die Gebrauchsanweisung beschreibt folgende Versionen der Binoptometer® 4P-Software sowie der Patientendatenverwaltung:

#### **Laptop/Computer:**

- Binoptometer® 4P-Software: Version 1.0.4.x
- Patientendatenverwaltung: Version 6.08

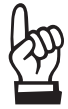

#### **Hinweis**

- Die Softwareversion der Patientendatenverwaltung wird auf der Bildschirmseite "Einstellungen" innerhalb der Patientendatenver**waltung** angezeigt *(Benutzerhandbuch)*..
- Die Softwareversion des Binoptometer® 4P-Programms wird auf der Bildschirmseite "Einstellungen" innerhalb des Binoptometer<sup>®</sup> 4P-**Programms** angezeigt *(Benutzerhandbuch)*.

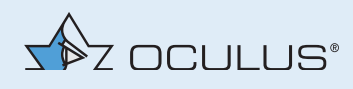

# 4 Sicherheitshinweise

Dieses Kapitel enthält eine Zusammenstellung der wichtigsten Informationen der sicherheitstechnischen Sachverhalte.

# 4.1 Zu diesem Handbuch

- → Lesen Sie die Gebrauchsanweisung und das Benutzerhandbuch sorgfältig durch.
- Bewahren Sie die Gebrauchsanweisung sorgfältig und in der Nähe des Gerätes auf.
- Wenn der Lieferumfang ein Netbook umfasst: Lesen Sie die Gebrauchsanweisung zum Netbook.
- Beachten Sie die gesetzlichen Unfallverhütungsbestimmungen.

## 4.1.1 Verwendete Piktogramme

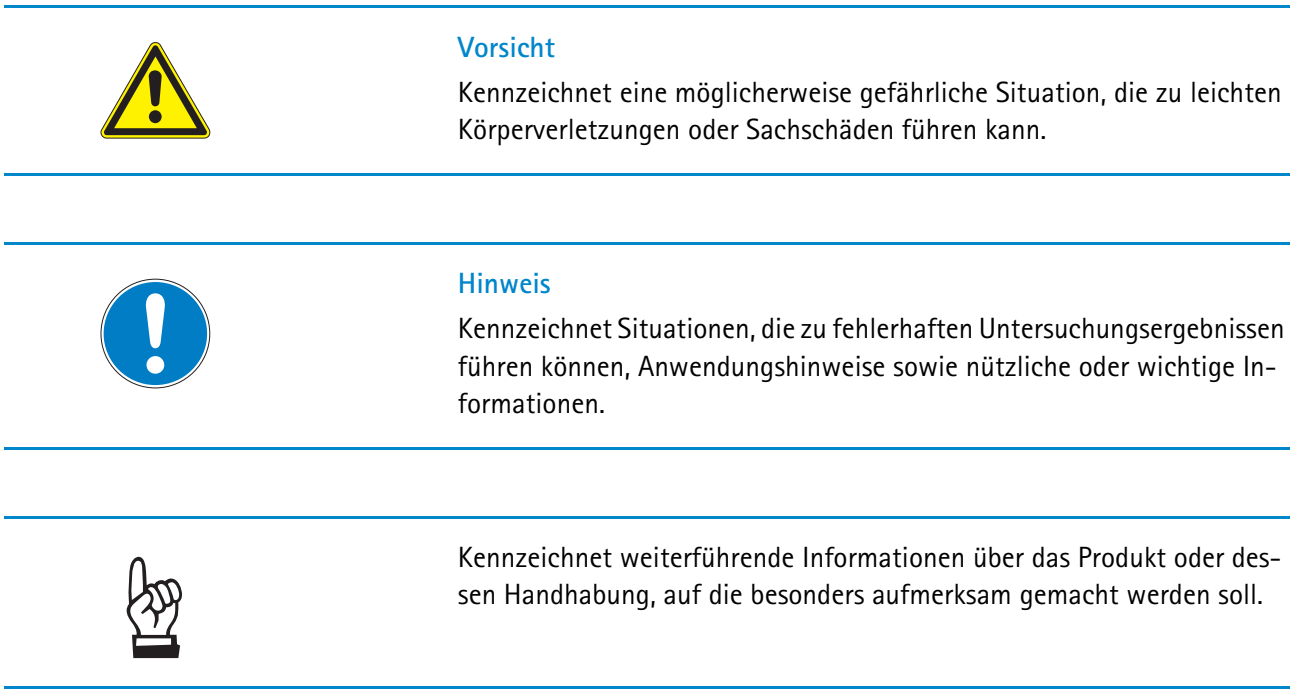

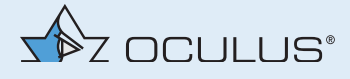

# 4.2 Sicherheitshinweise zum Gebrauch des Binoptometer® 4P

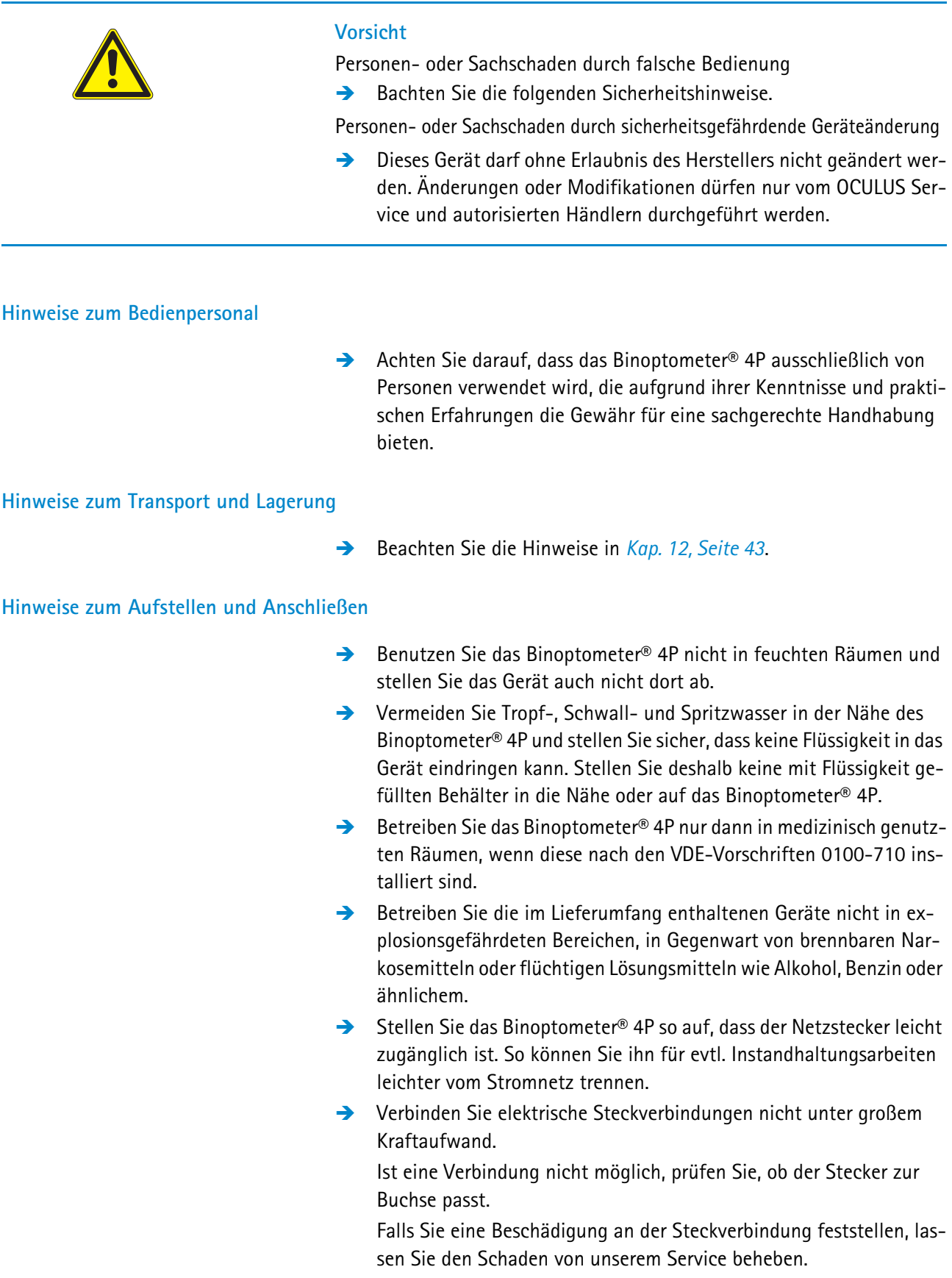

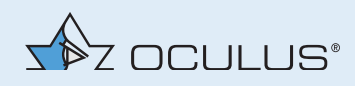

### **Hinweise zur Patientenumgebung**

Die Patientenumgebung ist der Raum, in dem ein Kontakt zwischen dem Patienten und einem beliebigen Teil des Systems oder zwischen dem Patienten und einer anderen mit dem System in Berührung kommenden Person stattfinden kann.

Verwenden Sie in der Patientenumgebung Geräte, die mit IEC 60601-1 konform sind. Wenn eine Mehrfachsteckdose verwendet werden soll oder ein Gerät, das nicht dem Standard IEC 60601-1 entspricht, benutzen Sie einen Trenntransformator.

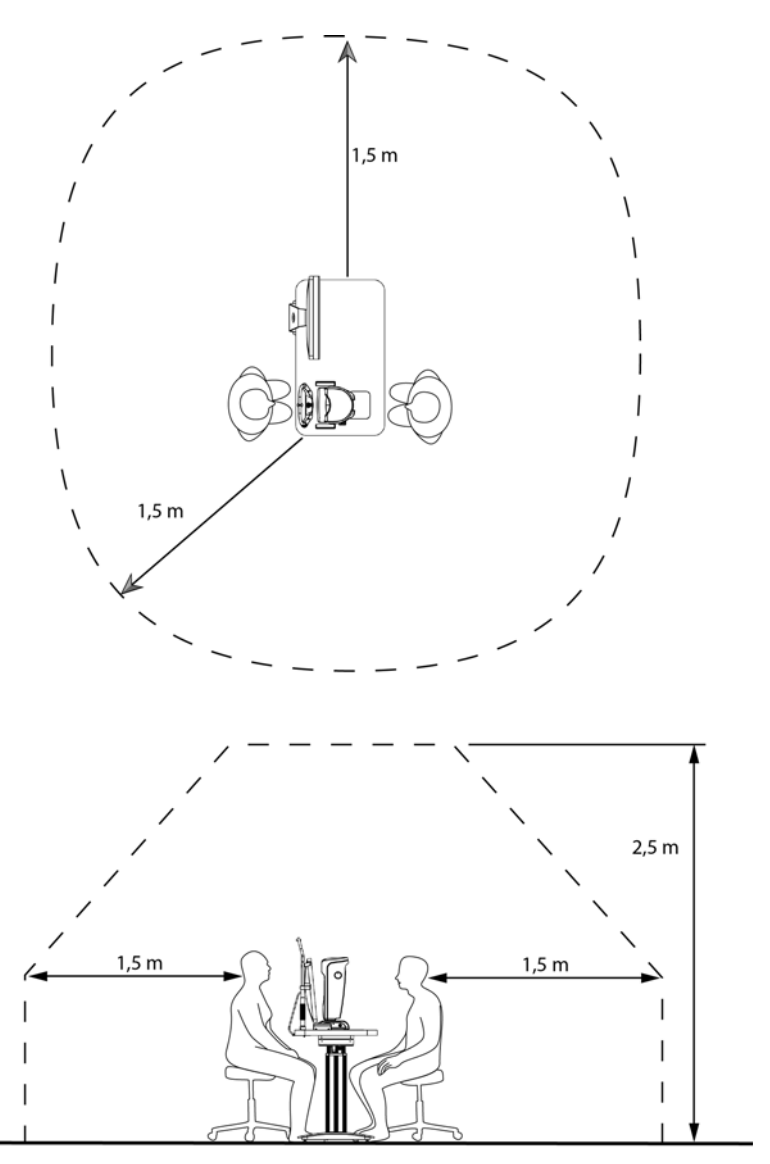

*Fig. 4-1: Patientenumgebung*

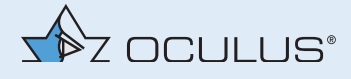

### **Hinweise zum Betreiben eines ME-Systems**

Das Binoptometer® 4P und ein angeschlossener Computer bilden ein Medizinisch Elektrisches System (ME-System) nach der DIN EN 60601-1. Wenn Sie weitere Geräte, z B. einen Drucker, anschließen, wird dieses Gerät Teil des ME-Systems.

Stellen Sie sicher, dass alle Geräte des ME-Systems den Anforderungen der IEC 60601-1 oder der IEC 60950-1 entsprechen.

### **Hinweise zum Betrieb**

- → Nehmen Sie niemals ein beschädigtes Binoptometer<sup>®</sup> 4P in Betrieb.
- → Betreiben Sie das Binoptometer® 4P nur mit den von uns gelieferten Originalzubehörteilen und in technisch einwandfreiem Zustand.
- Vor der ersten Anwendung: Lassen Sie sich in die Bedienung des Binoptometer® 4P durch OCULUS oder einen autorisierten Händler einweisen.
- Bedienen Sie das Gerät nur, wenn Sie die Gebrauchsanweisung verstanden haben.
- Berühren Sie Patient und Gerät nicht gleichzeitig.
- Achten Sie darauf, dass das Gerät nicht umkippen kann, z. B. durch Anlehnen oder darauf Setzen.
- → Decken Sie die Belüftungsöffnungen nicht ab.

## **Hinweise zum Instandhalten**

Um die einwandfreie und sichere Funktion zu gewährleisten, empfehlen wir: Lassen Sie das Binoptometer® 4P alle zwei Jahre von unserem Service oder einem autorisiertem Händler prüfen. Wenn ein Fehler auftritt, den Sie nicht beheben können, kennzeichnen Sie das Binoptometer® 4P als nicht funktionstüchtig und verständigen Sie unseren Service, *Kap. 15, Seite 46*.

### **Hinweise zum Demontieren und Entsorgen**

- → Ziehen Sie beim Trennen von elektrischen Verbindungen an den jeweiligen Steckern, nicht am Kabel.
- → Entsorgen Sie das Gerät entsprechend der gesetzlichen Vorschriften.

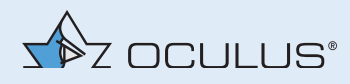

#### **Hinweise zur elektrischen Sicherheit**

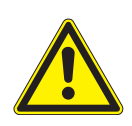

#### **Vorsicht**

Personen- oder Sachschaden durch falschen Sicherheitsgrad

Die Kopplung des Binoptometer® 4Ps mit nicht-medizinischen elektrischen Geräten (z.B. Datenverarbeitungsgeräten) zu einem medizinisch elektrischen System darf nicht zu einem Sicherheitsgrad für den Patienten führen, der unter dem von DIN EN 60601-1 liegt. Wenn durch die Kopplung die zulässigen Werte für die Ableitströme überschritten werden, müssen Schutzmaßnahmen vorhanden sein, die eine Trennvorrichtung enthalten.

- Achten Sie darauf, dass Kopplungen mit nicht-medizinischen Geräten korrekt ausgeführt sind.
- Verwenden Sie nur einen Computer, der den Spezifikationen entspricht, die in dieser Gebrauchsanweisung genannt werden, *Kap. 17, Seite 49*.

### **Verwenden einer Mehrfachsteckdose**

Personen- oder Sachschaden durch unsichere Mehrfachsteckdose

Wenn Sie eine Mehrfachsteckdose einsetzen, um das Binoptometer® 4P anzuschließen, müssen Sie die folgenden Hinweise beachten:

- Verwenden Sie die Mehrfachsteckdose entsprechend den Anforderungen der DIN EN 60601-1: 2005 Abschnitt 16.
- **→** Legen Sie die Mehrfachsteckdose nicht auf den Fußboden.
- Benutzen Sie maximal eine Mehrfachsteckdose.
- **→** Verbinden Sie mit dieser Mehrfachsteckdose nur das Binoptometer® 4P und ggf. den dazu gehörenden Computer.

Wenn Sie eine Mehrfachsteckdose einsetzen, muss diese über einen Trenntransformator versorgt werden.

Wenn Sie einen neuen Computer für den Betrieb des Binoptometer® 4P einsetzen, müssen Sie die elektrische Sicherheit prüfen lassen. Rufen Sie dazu den OCULUS Service an.

#### **Elektromagnetische Kompatibilität (EMV/Kabel)**

Personen- oder Sachschaden durch elektromagnetische Störungen

Tragbare und mobile HF-Kommunikationseinrichtungen können medizinische elektrische Geräte beeinflussen, *Kap. 18, Seite 51*.

- Achten Sie darauf, dass tragbare und mobile HF-Kommunikationseinrichtungen keine Störaussendungen verursachen.
- → Empfehlung: Halten Sie einen Mindestabstand von 4 m ein. Falls der Abstand geringer ist, müssen Sie sicherstellen, dass das Binoptometer® 4P korrekt funktioniert.

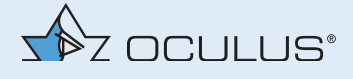

# 5 Bestimmungsgemäße Verwendung

Das Binoptometer® 4P ist nur für die in dieser Gebrauchsanweisung beschriebene Verwendung bestimmt.

Das Binoptometer® 4P verfügt über folgende Testmöglichkeiten:

- Sehschärfeprüfung mit Landoltringen, Zahlen, Buchstaben u.a.
- Binokulartests (Phorie- und Stereotests)
- Farbsinnprüfung (Farbtafeln nach Ishihara, Velhagen-Broschmann-Farbtafeln<sup>1</sup> und Farbtafeln nach Matsubara)
- **Kontrasttestung unter photopischen Bedingungen**
- Dämmerungssehtest mit und ohne Blendung entsprechend der DIN 58220 Teil 7, geeignet für FeV und G 25 (optional)
- **Prüfung auf latente Hyperopie, Presbyopie sowie Myopie insbeson**dere Nachtmyopie
- **Akkommodationsbreiten-Messung**
- Prüfung der peripheren Gesichtsfeldwahrnehmung
- Betreiben Sie das Gerät nur mit den von uns gelieferten Originalzubehörteilen und in technisch einwandfreiem Zustand.
- Beachten Sie die zuvor aufgeführten Sicherheitshinweise.
- Achten Sie drauf, dass als Stromversorgung die folgenden Anschlussarten verwendet werden: 100-230V, 50-60Hz.

### **Kontraindikation**

keine bekannt

<sup>1.</sup> Tafeln zur Prüfung des Farbensinns. Hg. v. Dieter Broschmann und Jörn Kuchenbecker. 34. Auflage. Stuttgart 2011

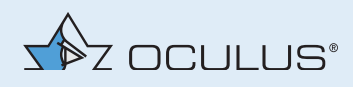

# 6 Gerätebeschreibung

# 6.1 Vorderansicht

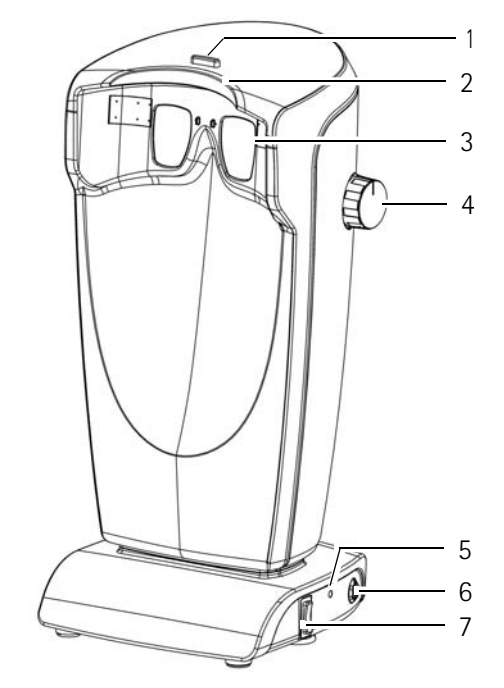

- *1) Halterung für lichtundurchlässigen Geräteeinblick*
- *2) Stirnanlage*
- *3) Einblickfenster*
- *4) Drehknopf zum Verstellen des Einblickwinkel*
- *5) Kontroll-Leuchte*
- *6) Anschluss Netbook/Laptop/PC*
- *7) Wipp-Taster zur Höhenverstellung (optional)*

*Fig. 6-1: Vorderansicht*

# 6.2 Rückansicht

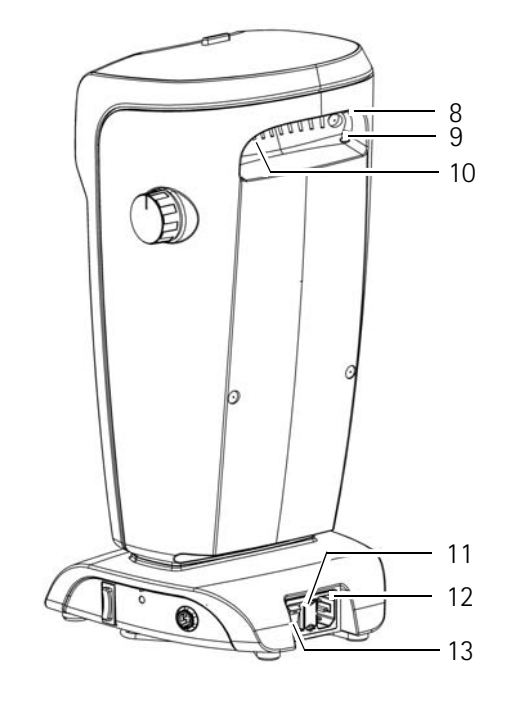

*8) Eingriff 9) Öffnung für Service-Taster 10) Lüftungsöffnungen 11) Sicherungshalter 12) Netzanschluss-Buchse 13) Ein/Aus-Schalter*

*Fig. 6-2: Rückansicht*

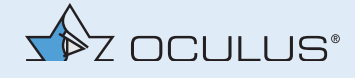

## 6.3 Funktionsweise des Binoptometer® 4P

Das Binoptometer® 4P ist ein Sehtestgerät mit umfangreicher Testdarbietung. Die Tests werden über ein hochauflösendes Micro-Farbdisplay dargestellt. Diese Technik ermöglicht eine nahezu unbegrenzte Darstellung von Sehtests.

Ein präzise berechnetes dreilinsiges achromatisches Objektiv sorgt für eine exakte Abbildung der Tests. Diese Optik gewährleistet eine Prüfung der Sehleistungen unabhängig von dem Pupillenabstand des Probanden.

## **Funktion einiger Bauteile**

**Drehknopf für den stufenlos verstellbaren Einblickwinkel** *(Abb. 6-1, Seite 11, Pos. 4)***:** Der Winkel des Testfeldes kann durch den Probanden selbst stufenlos verstellt werden, um den Sehtest auch mit Mehrstärkenoder Gleitsichtbrillen unter physiologischen Bedingungen durchzuführen. Mit dem seitlichen Drehknopf wird das Testfeld nach unten verschoben (Abblickwinkel).

**Einblickfenster** *(Abb. 6-1, Seite 11, Pos. 3)***:** Der lichtgeschützte und dennoch offene Einblick schützt vor störenden Reflexen und trägt zu einer angenehmen Untersuchungsatmosphäre bei.

**Wipp-Taster zur Höhenverstellung** (optional) *(Abb. 6-1, Seite 11, Pos. 7)***:** Mit dem Wipp-Taster zur Höhenverstellung kann die Höhe auch vom Probenden selbst verstellt werden.

**Kontroll-Leuchte** *(Abb. 6-1, Seite 11, Pos. 5)***:** Die Kontroll-Leuchte zeigt an, ob das Binoptometer® 4P mit Strom versorgt wird.

# 7 Erst-Inbetriebnahme

Bevor Sie das Binoptometer® 4P zum ersten Mal in Betrieb nehmen können, müssen Sie es

- aufstellen
- anschließen
- ggf. die Software installieren
- → Nehmen Sie das Binoptometer® 4P nach dem Transport oder nach einer langen Lagerung erst nach ca. 3-4 Stunden in Betrieb. Durch starken Temperaturwechsel von kalten Bereichen in warme Räume können die optischen Bauteile beschlagen.

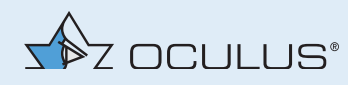

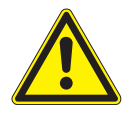

#### **Vorsicht**

Fehlerhafte Messungen/Geräteschaden durch falsche Aufstellung und Bedienung

→ Lassen Sie sich vor dem ersten Gebrauch des Binoptometer® 4P durch unseren Service oder durch einen von OCULUS autorisierten Fachmann einweisen.

## 7.1 Aufstellen für die erste Inbetriebnahme

Die Betriebsbedingungen finden Sie in *"Betriebsbedingungen" auf Seite 49*.

- → Nehmen Sie das Binoptometer® 4P aus der Verpackung. Fassen Sie es dazu am Eingriff *(Abb. 6-2, Seite 11, Pos. 8)* an.
- **→** Stellen Sie das Binoptometer<sup>®</sup> 4P auf eine ebene Fläche.
- → Positionieren Sie das Binoptometer® 4P so, dass der Proband nicht durch Tageslicht oder künstliche Lichtquellen beeinflusst wird.
- Vermeiden Sie Reflexe durch Fenster, Spiegel o.a. auf den Brillengläsern des Probanden und auf den Einblickscheiben.
- **Entsorgen Sie das Verpackungsmaterial umweltgerecht.**

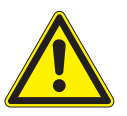

### **Vorsicht**

Unterbrechung der Untersuchung durch Überhitzung

Wenn das Gerät überhitzt wird, schaltet es sich ab und die Untersuchungsergebnisse gehen verloren.

→ Decken Sie die Belüftungsöffnungen nicht ab.

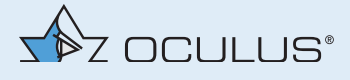

# 7.2 Anschließen

Sie müssen das Binoptometer® 4P an das Stromnetz und, je nach Ausführung, an das Netbook oder Laptop/PC anschließen.

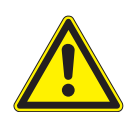

#### **Vorsicht**

Gefährdung der elektrischen Sicherheit

- **→** Benutzen Sie das Binoptometer<sup>®</sup> 4P nicht unmittelbar neben oder stapeln Sie es nicht mit anderen Geräten.
- → Wenn Sie eine Mehrfachsteckdose einsetzen, um das Binoptometer® 4P anzuschließen: Verwenden Sie die Mehrfachsteckdose entsprechend den Anforderungen der DIN EN 60601-1.
- → Legen Sie die Mehrfachsteckdose nicht auf den Fußboden.
- $\rightarrow$  Benutzen Sie maximal eine Mehrfachsteckdose.
- → Verbinden Sie mit dieser Mehrfachsteckdose nur das Binoptometer® 4P und ggf. den dazu gehörenden Computer.
- Benutzen Sie eine Steckdose, die über einen einwandfreien Schutzleiteranschluss verfügt.
- → Verbinden Sie das Gerät mit dem mitgelieferten Kabel.
- Achten Sie darauf, dass die Netzspannung mit der auf dem Typenschild angegebenen Spannung übereinstimmt.
- → Stellen Sie das Binoptometer® 4P so auf, dass der Netzstecker leicht zugänglich ist. So können Sie ihn für evtl. Instandhaltungsarbeiten leichter vom Stromnetz trennen.

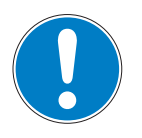

### **Hinweis**

Geräteschaden durch falschen Anschluss

Wenn Sie das Binoptometer® 4P nicht korrekt anschließen und Spannung anliegt, kann nach kurzer Zeit das Gerät beschädigt werden.

- → Verbinden Sie elektrische Steckverbindungen nicht unter großem Kraftaufwand.
- $\rightarrow$  Beachten Sie die Angaben auf dem Typenschild.

Falls der Stecker defekt ist, kontaktieren Sie den OCULUS Service oder einen autorisierten Händler, um den Schaden zu beheben.

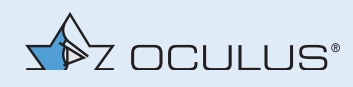

### **Netbook/Laptop/PC anschließen**

→ Verbinden Sie das Binoptometer® 4P und Netbook/Laptop/PC mit dem entsprechenden Verbindungskabel.

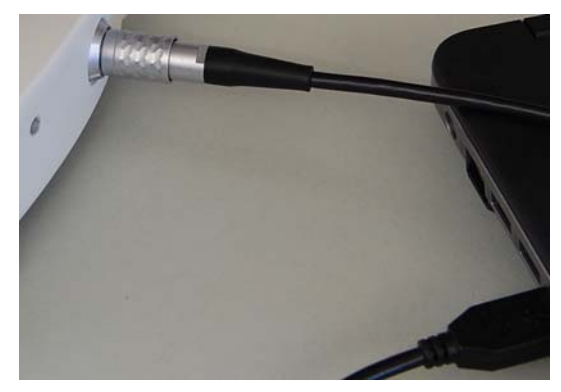

*Fig. 7-1: Beispiel: Mit einem Netbook verbinden*

- Achten Sie darauf, dass der Stecker in der korrekten Position eingesteckt wird.
- → Beachten Sie die Gebrauchsanweisung des Netbook/Laptop/PC.

## 7.3 Software installieren

Vor der ersten Inbetriebnahme müssen Sie ggf. die Binoptometer® 4P Software auf dem Laptop oder dem PC installieren. Gehen Sie vor, wie in der *Software Installation* beschrieben.

Auf dem mitgelieferten Netbook ist diese schon installiert. Voraussetzung für die Installation am PC/Laptop, siehe *Kap. 17, Seite 49*.

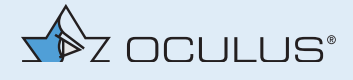

# 8 Tägliche Inbetriebnahme

Um das Binoptometer® 4P für die täglichen Untersuchungen in Betrieb zu nehmen, müssen Sie

- das Gerät aufstellen und anschließen
- den Probandenplatz vorbereiten
- das Gerät einschalten

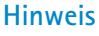

Geräteschaden durch falschen Transport

- → Prüfen Sie das Binoptometer® 4P nach jedem Transport und vor den Untersuchungen auf Beschädigungen.
- → Kennzeichnen Sie ein beschädigtes Binoptometer® 4P als nicht funktionstüchtig
- → Melden Sie den Schaden dem OCULUS Service.
- **→** Benutzen Sie nur ein unbeschädigtes Binoptometer<sup>®</sup> 4P.

# 8.1 Aufstellen und anschließen für den täglichen Betrieb

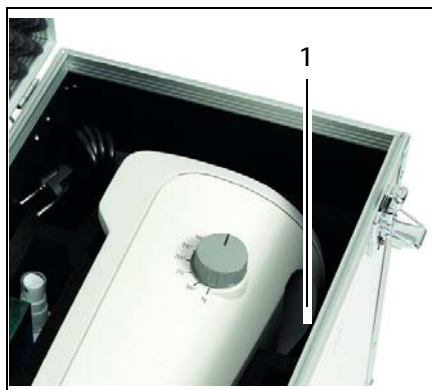

*Fig. 8-1: Gerät herausnehmen*

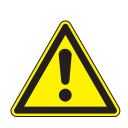

Die Betriebsbedingungen finden Sie in *"Betriebsbedingungen" auf Seite 49*.

- → Nehmen Sie das Binoptometer® 4P aus dem Trolley/der Tasche. Fassen Sie es dazu am Eingriff (1) an.
- → Stellen Sie das Binoptometer<sup>®</sup> 4P auf eine ebene Fläche.
- → Positionieren Sie das Binoptometer® 4P so, dass der Proband nicht durch Tageslicht oder künstliche Lichtquellen beeinflusst wird.
- → Vermeiden Sie Reflexe auf den Brillengläsern des Probanden und auf den Einblickscheiben, z.B. durch Fenster oder Spiegel.

### **Vorsicht**

Unterbrechung der Untersuchung durch Überhitzung Wenn das Gerät überhitzt wird, schaltet es sich ab und die Untersuchungsergebnisse gehen verloren.

- → Decken Sie die Belüftungsöffnungen nicht ab.
- → Schließen Sie das Binoptometer<sup>®</sup> 4P an, *Kap. 7.2, Seite 14*.

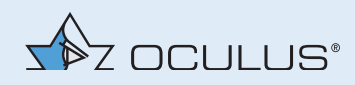

# 8.2 Probandenplatz vorbereiten

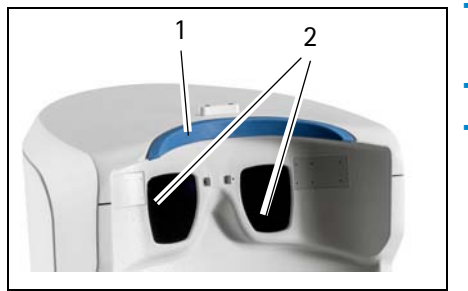

- → Desinfizieren Sie die Stirnanlage (1) nach jeder Untersuchung, das Gehäuse bei Bedarf, *Kap. 11.2, Seite 40*.
- → Prüfen Sie den Einblick des Gerätes auf Verschmutzungen.
- → Bei Verschmutzungen: Reinigen Sie die Einblickscheiben (2), siehe auch *Kap. 11.1, Seite 39*.

*Fig. 8-2: Geräteeinblick prüfen*

# 8.3 Lichtundurchlässigen Geräteeinblick verwenden

Sie können das Dämmerungssehen und die Blendempfindlichkeit auch dann testen, wenn Sie den Raum nicht abdunkeln können. Sie benötigen dazu den lichtundurchlässigen Geräteeinblick (optional).

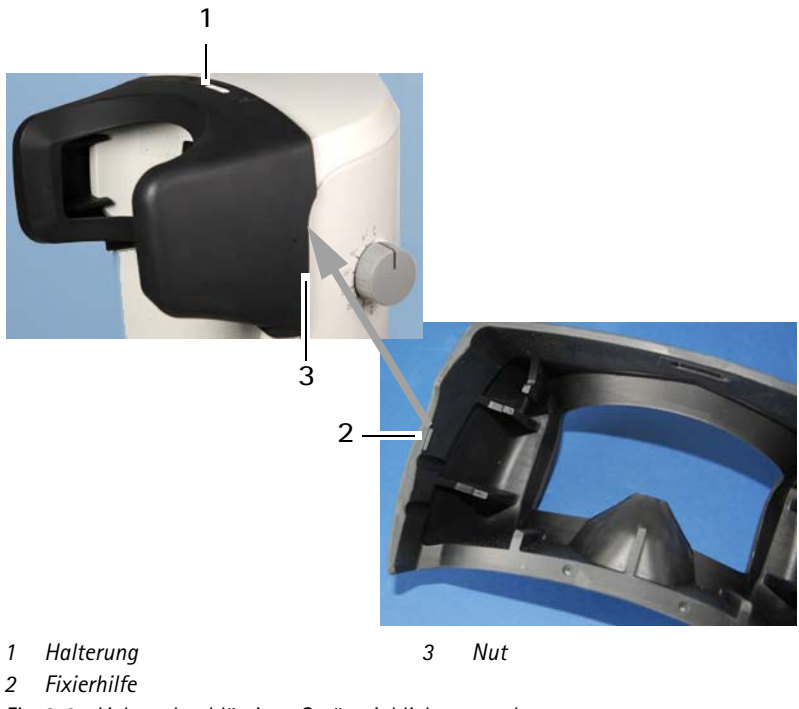

- *Fig. 8-3: Lichtundurchlässigen Geräteeinblick verwenden*
- → Haken Sie den lichtundurchlässigen Geräteeinblick an der Halterung (1) ein.
- → Fixieren Sie den lichtundurchlässigen Geräteeinblick mit den Fixierhilfen (2) auf beiden Seiten. Die Fixierhilfe (2) muss dabei in die Nut (3) passen.

# 8.4 Einschalten

→ Schalten Sie das Binoptometer® 4P am Ein/Aus-Schalter ein. Wenn Sie das Binoptometer® 4P mit einem Netbook, Laptop oder PC verbunden haben, müssen Sie die Software starten.

ေ<br>ကြ

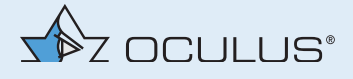

# 9 Durchführen einer Untersuchung

Wie Sie generell bei einer Untersuchung vorgehen, wird hier beispielhaft mit einem Netbook gezeigt.

Wenn Sie die Untersuchungsergebnisse nicht mit der Software dokumentieren wollen, können Sie diese auf einem Testblock dokumentieren.

Gehen Sie dann vor, wie in *Kap. 9.3, Seite 29* beschrieben.

Wie Sie die Untersuchungsprogramme grundsätzlich bedienen, ausführliche Informationen zu den Untersuchungsprogrammen, zu einzelnen Tests und wie Sie vorgehen finden Sie im *Benutzerhandbuch*.

Die folgenden Schritte gehören zum Untersuchungsablauf:

- Probanden in Patientendatenverwaltung aufrufen oder anlegen
- Probanden für die Untersuchung vorbereiten
- Untersuchung durchführen
- Ergebnisse anzeigen lassen und drucken
- 9.1 Probanden über die Patientendatenverwaltung anlegen und aufrufen

Wenn Sie das Binoptometer® 4P mit einem Netbook, einem Laptop oder PC verbunden haben, können Sie die Probandendaten über die Patientendatenverwaltung eingeben und verwenden.

Weitere Informationen zur Patientendatenverwaltung finden Sie im *Benutzerhandbuch*.

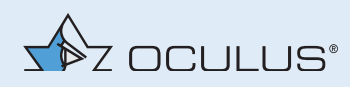

## 9.1.1 Starten der Patientendatenverwaltung

Nach dem Einschalten wird zunächst das Betriebssystem geladen.

→ Drücken Sie das Binoptometer® 4P-Icon:

Anschließend wird die Bedienoberfläche der Patientendatenverwaltung angezeigt.

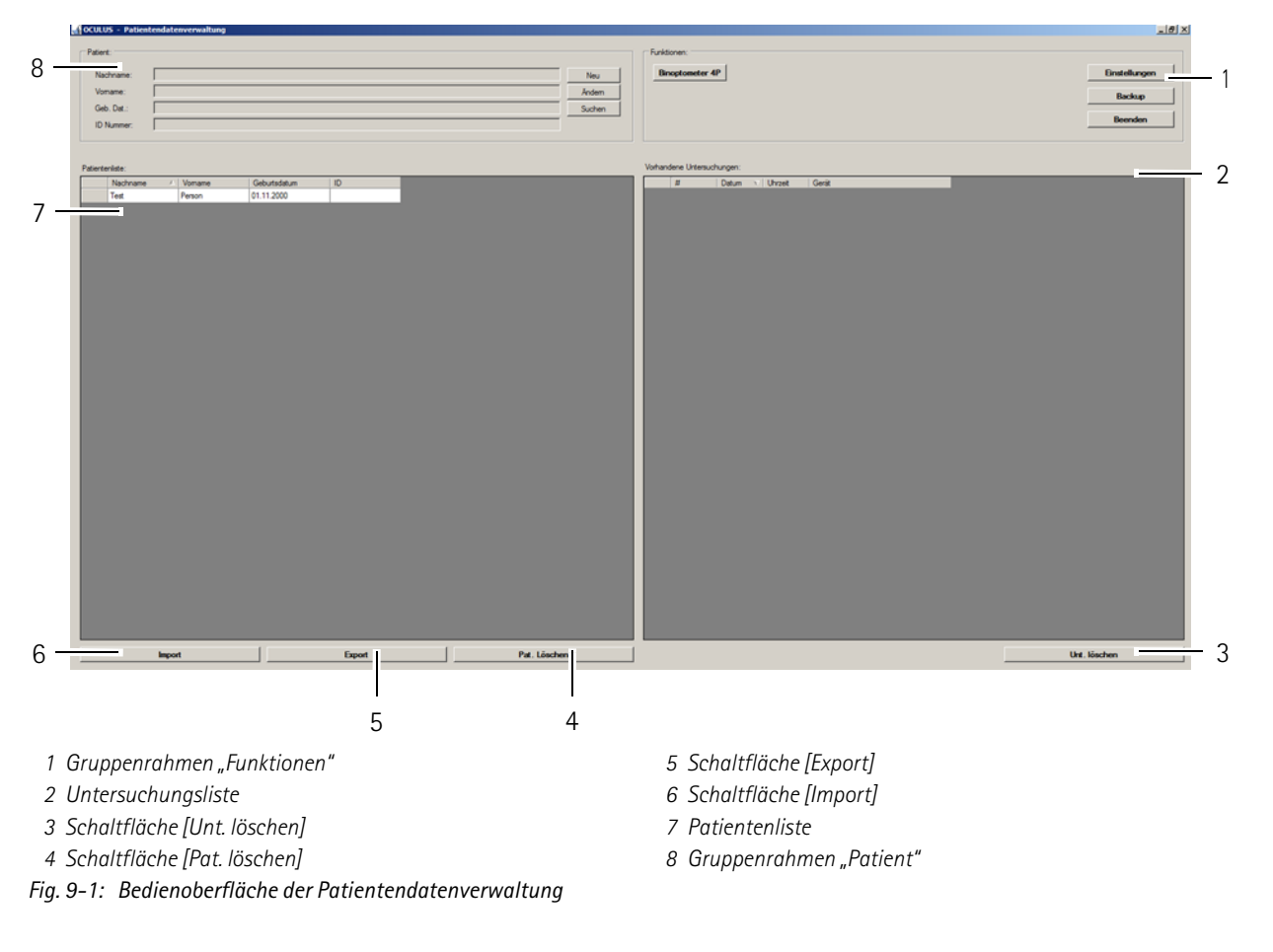

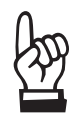

Damit Sie später in das Binoptometer® 4P-Programm gelangen, müssen sie zuerst einen neuen Patienten eintragen (8) oder einen Patient anwählen, der bereits in der Patientenliste (7) vorhanden ist.

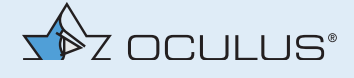

## 9.1.2 Neuen Patienten eintragen

- → Drücken Sie die Schaltfläche [Neu], um einen neuen Patienten in der Patientendatenverwaltung aufzunehmen.
- → Tragen Sie Name, Vorname und Geburtsdatum vollständig im Patientenfenster (8) ein.

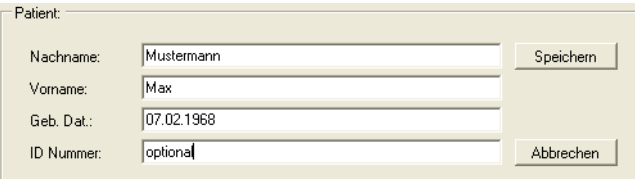

*Fig. 9-2: Patienten eintragen*

Optional können Sie auch eine ID-Nummer für den Patienten eingeben.

- → Übernehmen Sie Ihre Eingaben mit der Schaltfläche [Speichern]. Der neu angelegte Patient wird in der Patientenliste angezeigt.
- → Wählen Sie den neu angelegten Patienten in der Patientenliste aus und klicken Sie zweimal auf den angewählten Patienten, um das Binoptometer® 4P-Programm zu starten.

## 9.1.3 Vorhandenen Patienten auswählen

In der Patientendatenliste auf der linken Seite des Bildschirms sind alle bisher untersuchten Patienten alphabetisch aufgelistet.

- → Drücken Sie die Schaltfläche [Suchen], um in der Liste schnell den gewünschten Patienten zu finden.
- Geben Sie den Namen des Patienten oder den Anfangsbuchstaben des Namens in das Feld "Nachname" ein. Optional können Sie den Patienten über seine ID-Nummer, den Vornamen oder das Geburtsdatum suchen, wenn diese beim erstmaligen Eintragen des Patienten vergeben wurde.
- Klicken Sie den gewünschten Listeneintrag an, um den Patientennamen in das Patientenfenster zu übertragen. Gleichzeitig werden die bereits vorhandenen Untersuchungen des Patienten im Untersuchungsfenster (rechts) aufgelistet.

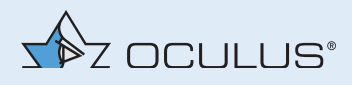

### **Erweiterte Patienten-Suche: Checkbox [Erweitert]**

→ Aktivieren Sie die Checkbox [Erweitert].

Es werden zusätzliche Suchparameter angezeigt, die sich z.B. auf vorangegangene Untersuchungen beziehen. Gehen Sie wie bei der Eingabe eines Patientennamens vor.

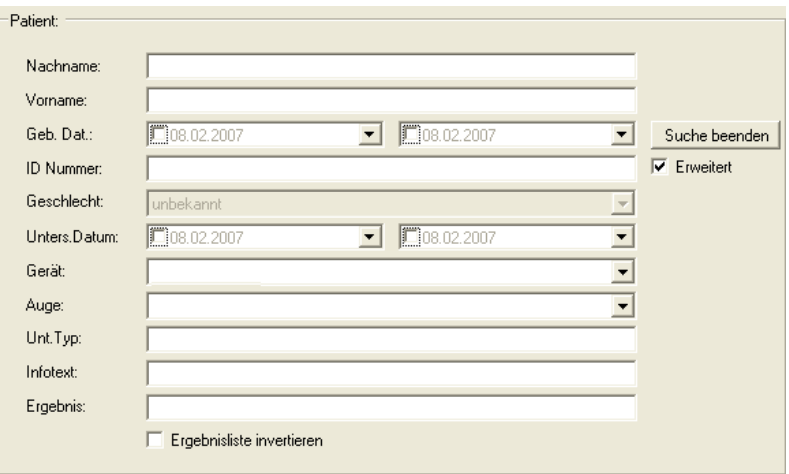

*Fig. 9-3: Erweiterte Suche*

## 9.2 Einstellungen ändern

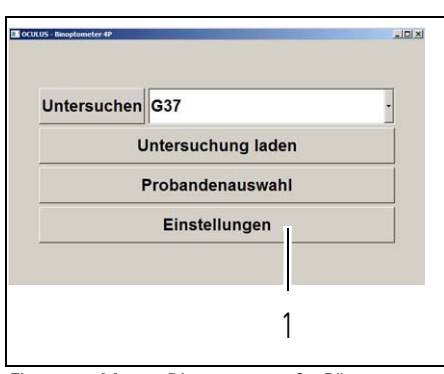

*Fig. 9-4: Menü "Binoptometer® 4P"*

Im Binoptometer® 4P-Programm können Sie bei Bedarf einige grundlegende Einstellungen (1) ändern. Wenn Sie keine Einstellung ändern möchten, gehen Sie weiter vor, wie in *Kap. 9.3, Seite 29* beschrieben.

→ Wählen Sie einen Patienten in der Patientenliste aus und klicken Sie zweimal auf den angewählten Patienten, um das Binoptometer® 4P-Programm zu starten. Das Menü "Binoptometer® 4P" wird angezeigt.

Die folgenden Einstellungen können Sie ändern:

- Sprache wählen und Maßeinheiten ändern, *Seite 22*
- Datumsformat einstellen, *Seite 22*
- Schriftgröße des Untersuchungsfensters ändern, *Seite 23*
- Visusangaben ändern, *Seite 23*
- Korrektionsgläser freischalten, *Seite 23*
- Aktivieren, dass das Geschlecht eines Probanden in der Patientendatenverwaltung mit aufgenommen werden kann, *Seite 24*
- Aktivieren, dass vorhandene Untersuchungen aus der Binoptometer® 4P-Software geladen werden können, *Seite 24*
- Aktivieren, dass das Programm beim Start als Vollbild angezeigt wird, *Seite 24*
- Demo Modus aktivieren, *Seite 24*
- Optionale Softwaremodule freischalten, *Seite 25*
- Untersuchungsprogramm bearbeiten, *Seite 26*
- Export in externe Patientendatenverwaltunssysteme, *Seite 27*
- Darbietungszeiten der Farbtests ändern, *Seite 27*

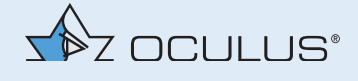

Detailausdrucke generieren, *Seite 28*

Gehen Sie wie folgt vor:

→ Drücken Sie die Schaltfläche [Einstellungen]. Der folgende Bildschirm wird angezeigt.

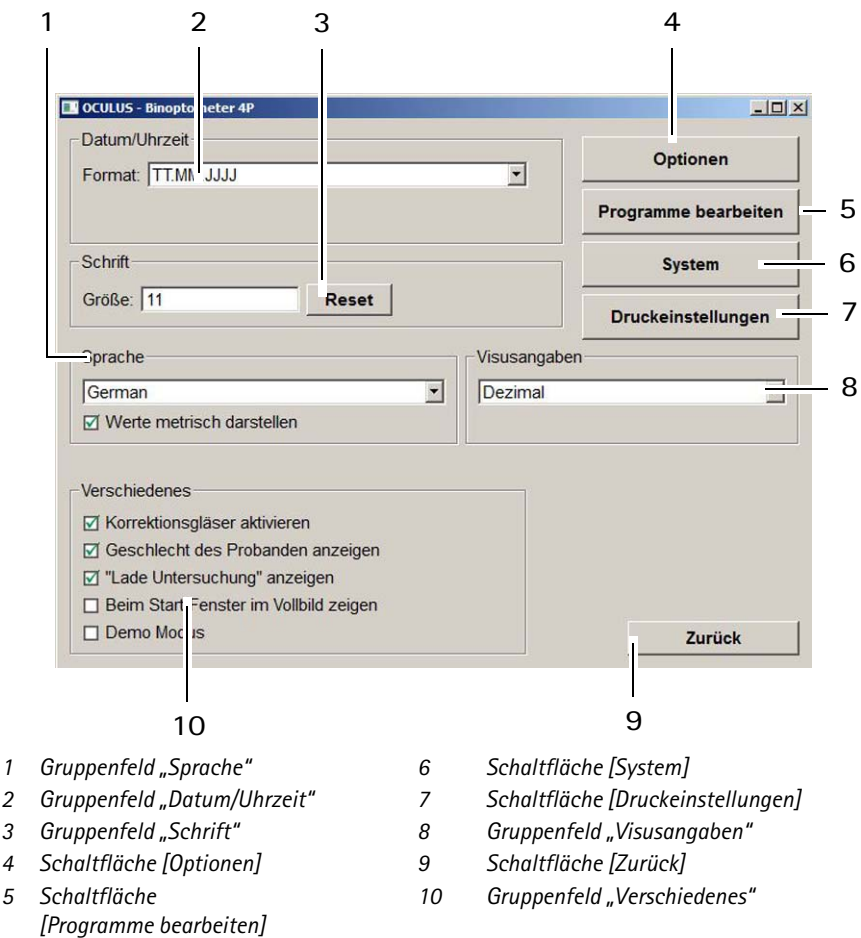

### **Sprache wählen und Maßeinheiten ändern**

Gruppenfeld "Sprache" *(Abb. 9-5, Seite 22, Pos. 1)*:

*Fig. 9-5: Bildschirm "Einstellungen"*

- → Wählen Sie aus der Drop-Down-Liste die gewünschte Sprache. Die gewählte Sprache wird nach dem nächsten Starten des Binoptometer® 4P-Programms aktiviert.
- Aktivieren Sie die Checkbox [Werte metrisch darstellen], um Einheiten metrisch darzustellen.

Bei deaktivierter Checkbox werden die Einheiten im nicht metrischen Maßsystem ausgegeben.

## **Datumsformat ändern**

Gruppenfeld "Datum/Uhrzeit" *(Abb. 9-5, Seite 22, Pos. 2)*:

→ Wählen Sie aus der Drop-Down-Liste das gewünschte Datums-Format.

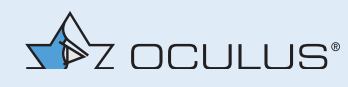

#### **Schriftgröße des Untersuchungsfensters ändern**

#### Gruppenfeld "Schrift" *(Abb. 9-5, Seite 22, Pos. 3)*:

 Geben Sie die Schriftgröße für die Untersuchungsfenster ein. Mit der Schaltfläche [Reset] stellen Sie die Schriftgröße ein, die werkseitig vorgegeben ist.

#### **Visusangaben ändern**

Gruppenfeld "Visusangaben" *(Abb. 9-5, Seite 22, Pos. 8)*:

→ Wählen Sie aus der Drop-Down-Liste die gewünschte Einstellung für die Visusangaben.

### **Korrektionsgläser aktivieren**

### Gruppenfeld "Verschiedenes" *(Abb. 9-5, Seite 22, Pos. 10)*:

Wenn Sie diese Funktion aktivieren, wird im Untersuchungsprogramm eine Auswahl von Korrektionsgläsern angezeigt, die bei Bedarf während der Untersuchung dem Probanden vorgeschaltet werden können. Indikationen sind:

- Verdacht auf latente Hyperopie
- Proband kann Sehzeichen in der Nähe schlechter erkennen als in der Ferne (Presbyopie)
- Verdacht auf Myopie (Sehzeichen in der Ferne werden nicht deutlich erkannt)
- Prüfung auf Nachtmyopie während des Dämmerungssehtests
- Aktivieren Sie die Checkbox [Korrektionsgläser aktivieren]

Es können Korrektionsgläser im Bereich von +4,5 dpt bis -3,5 dpt vorgeschalten werden.

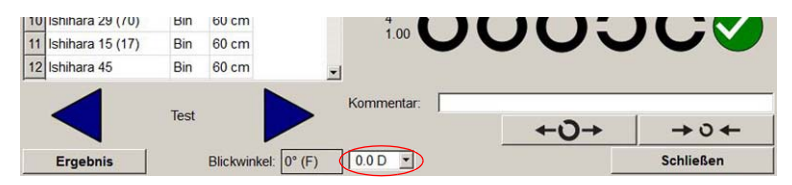

*Fig. 9-6: Drop-down-Liste mit Korrektionsgläsern ist aktiviert*

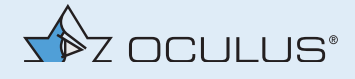

### **"Untersuchung laden" anzeigen**

Wenn Sie nicht mit der Patientendatenverwaltung von OCULUS arbeiten, können Sie diese Funktion nutzen, um eine vorhandene Untersuchung zu laden.

Gruppenfeld "Verschiedenes" *(Abb. 9-5, Seite 22, Pos. 10)*:

 $\rightarrow$  Aktivieren Sie die Checkbox ["Untersuchung laden" anzeigen]. Im Start-Menü wird die entsprechende Schaltfläche (1) ergänzt.

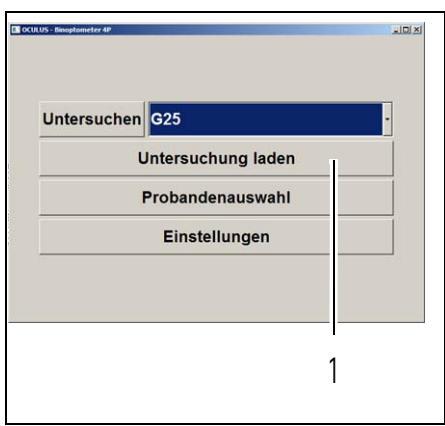

Fig. 9-7: Schaltfläche "Untersuchung laden"

### **Geschlecht anzeigen**

Gruppenfeld "Verschiedenes" *(Abb. 9-5, Seite 22, Pos. 10)*:

 Aktivieren Sie die Checkbox [Geschlecht des Probanden anzeigen]. Sie können nun das Geschlecht des Probanden in der Probandenliste mit aufnehmen.

### **Vollbild anzeigen**

Gruppenfeld "Verschiedenes" *(Abb. 9-5, Seite 22, Pos. 10)*:

Aktivieren Sie die Checkbox [Beim Start Vollbild anzeigen].

**Demo Modus aktivieren**

## Gruppenfeld "Verschiedenes" *(Abb. 9-5, Seite 22, Pos. 10)*:

Diese Funktion dient nur zur Demonstrationszwecken, falls kein Binoptometer® 4P an Ihrem Laptop/Netbook/PC angeschlossen ist.

**→** Aktivieren Sie die Checkbox [Demo Modus].

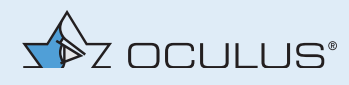

#### **Optionale Softwaremodulefreischalten**

#### Bildschirm Optionen:

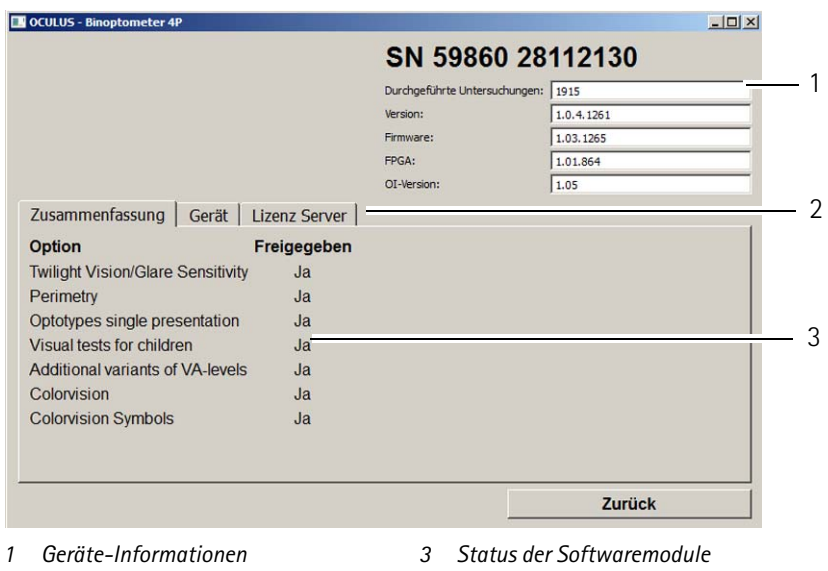

*2 Register*

*Fig. 9-8: Bildschirm "Optionen"*

Diesen Bildschirm benötigen Sie ggf. um optionale Softwaremodule zu bestellen, siehe *Benutzerhandbuch*.

- → Drücken Sie die Schaltfläche [Optionen] (Abb. 9-5, Seite 22, Pos. 4). Der aktuelle Softwarestatus wird angezeigt (3). Halten Sie die Seriennummer (SN....) (siehe Typenschild) des Binoptometer® 4P bereit.
- → Wechseln Sie zum Register "Geräte".

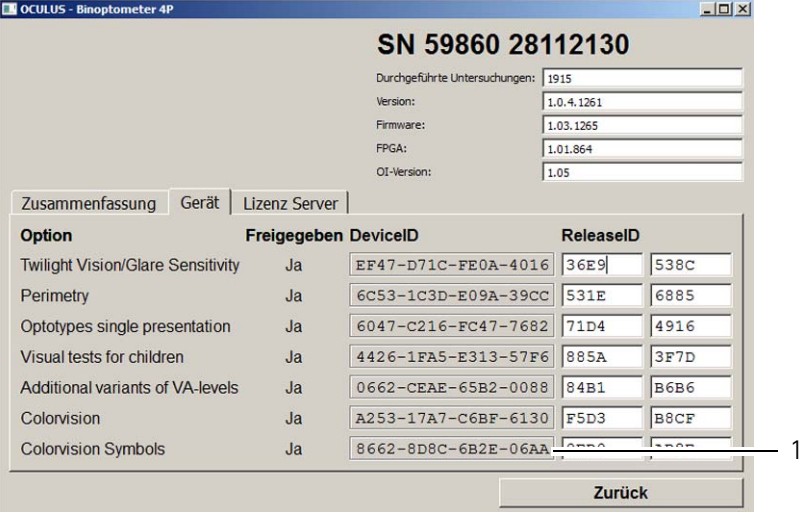

*1 Beispiel Device ID "Colorvision Symbols" Fig. 9-9: Register "Gerät"*

→ Halten Sie Device ID der gewünschten Option bereit, z. B. die Device ID "Colorvision Symbols" (1).

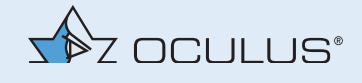

- → Rufen Sie bei OCULUS Service an und erfragen Sie dort Ihren Release-Code, *Kap. 15.3, Seite 47*.
- $\rightarrow$  Geben Sie den erhaltenen Release-Code in der Zeile "Colorvision Symbols" in das Feld "ReleaseID" ein.

Die gewählte Option wird nun freigeschaltet.

Register: Lizenz Server

Die Registerkarte "Lizenz-Server" (1) informiert über die vorhandenen Optionen in dem Netzwerk.

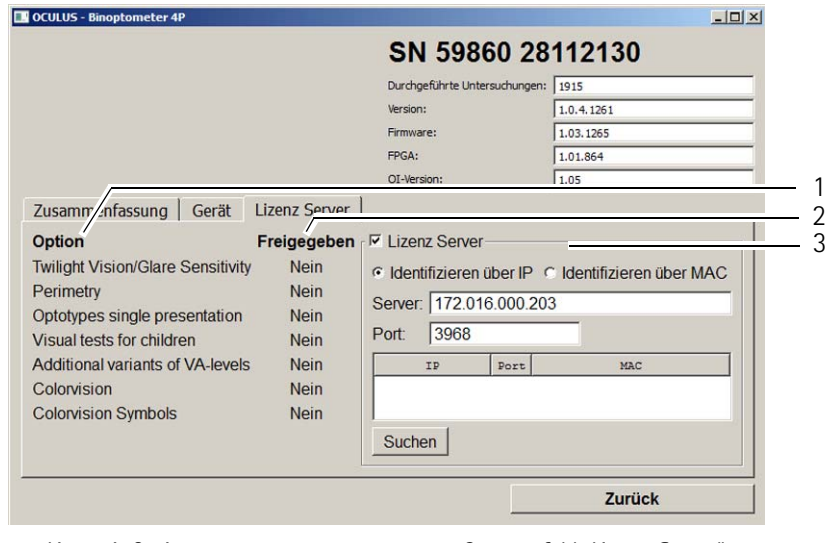

*1 Liste mit Optionen 3 Gruppenfeld "Lizenz-Server"*

*2 Angabe über Optionenfreischaltung Fig. 9-10: Bildschirm "Lizenz Server"*

Die Liste "Optionen" (1) informiert über die möglichen Optionen.

Angabe über Optionenfreischaltung (2):

**Ja**: Lizenz für die Option ist vorhanden

**Nein**: Lizenz für die Option ist nicht vorhanden

Das Feld "License-Server" (3) benötigen Sie, um die Verbindung von Binoptometer® 4P zum Netzwerk herzustellen.

### **Untersuchungsprogramm bearbeiten**

 Drücken Sie die Schaltfläche [Programme bearbeiten] *(Abb. 9-5, Seite 22, Pos. 5)*.

Sie können

- die angezeigte Reihenfolge der Untersuchungsprogramme ändern
- ein bestehendes Untersuchungsprogramm kopieren und ändern
- ein neues Untersuchungsprogramm erstellen und bearbeiten.

Weiterführende Informationen finden Sie im *Benutzerhandbuch*.

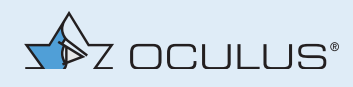

#### **Export in externe Patientendatenverwaltunssysteme**

Mit dieser Funktion können Sie Patientendaten exportieren.

Drücken Sie die Schaltfläche [System] *(Abb. 9-5, Seite 22, Pos. 6)*.

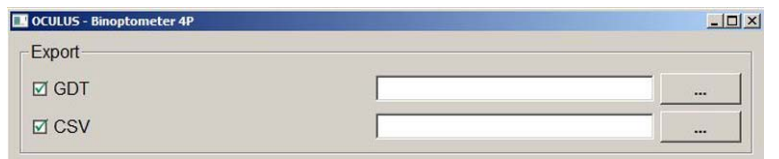

*Fig. 9-11: GDT- und CSV-Export*

- → Aktivieren Sie die Checkbox [GDT] oder [CSV].
- Wählen Sie das Verzeichnis, in das die Patientendaten exportiert werden soll.

GDT: Daten werden eine an externe Praxisverwaltungssoftware übergeben bzw. zur Generierung von Untersuchungsergebnissen in PDF-Format.

CSV: Export der Untersuchungsdaten in eine Excel-Datei

### **Darbietungszeit der Farbtests ändern**

Darbietungszeit Farbteste Ishihara  $\sqrt{4}$ sec Reset Velhagen  $\sqrt{15}$ sec Reset Matsubara<sub>10</sub> sec Reset

Über diese Bildschirmfunktion können Sie einstellen, wie lange die Farbtafeln bei einer Farbsinnprüfung dargeboten werden.

- Drücken Sie die Schaltfläche [System] *(Abb. 9-5, Seite 22, Pos. 6)*.
- Aktivieren Sie die Checkbox [Darbietungszeit Farbteste].
- Geben Sie die gewünschte Darbietungszeit ein.
- Drücken Sie die Schaltfläche [Reset], um die Einstellung zurückzusetzen: Ishihara 4 sec, Velhagen 15 sec und Matsubara 10 sec.

Der Ishihara-Test ist auf 4 Sekunden voreingestellt, entsprechend der Empfehlung von Prof. Dr. H. Krastel. Laut der Gerbrauchsanweisung des Ishihrara-Tests genügen 3 Sekunden.

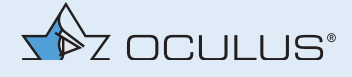

#### **Detailsausdrucke generieren**

Über diese Bildschirm Funktion können Sie einstellen, dass die Ergebnisse der Sehschärfe- und Farbsinnprüfung bzw. des Amsler-Tests detailliert ausgegeben werden. Sie können hier weitere Informationen wie z. B. die Anschrift Ihrer Praxis sowie Ihr Logo hinterlegen, die später auf dem Ergebnisausdruck erscheinen. Sie können einstellen, ob die Kommentarzeile auf dem Ergebnisausdruck angezeigt werden soll oder nicht.

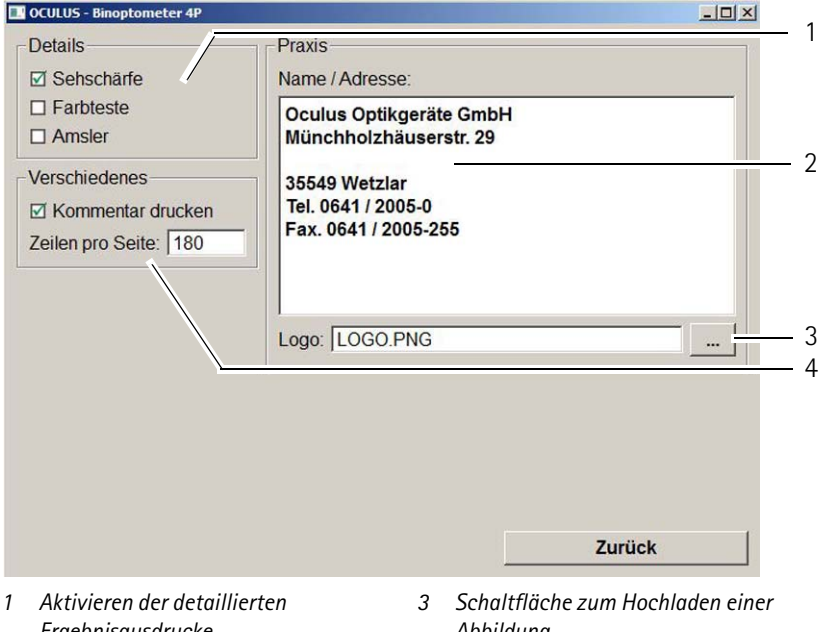

- *Ergebnisausdrucke*
- *Abbildung*
- *2 Eingabefeld "Name/Adresse" 4 Druck der Kommentarzeile aktivieren*

*Fig. 9-12: Bildschirm "Druckeinstellung"*

- Drücken Sie die Schaltfläche [Druckeinstellungen] *(Abb. 9-5, Seite 22, Pos. 7)*.
- Aktivieren Sie die Checkbox [Sehschärfe], [Farbteste] bzw. [Amsler] (1), wenn Sie zu den einzelnen Untersuchungen detaillierte Ergebnisse wünschen.
- Geben Sie im Eingabefeld "Name/Adresse" (2) den Text ein, der später auf dem Ausdruck angezeigt werden soll, z. B. Ihre Praxisanschrift.
- Suchen Sie mit der Schaltfläche [...] (3) die Datei mit der gewünschten Abbildung, z. B. Ihr Praxis-Logo, und bestätigen Sie Ihre Auswahl.
- Aktivieren Sie im Gruppenfeld "Verschiedenes" (4) die Checkbox [Kommentar drucken], wenn die Kommentarzeile auf dem Ergebnisdruck angezeigt werden soll.
- Seitenumbruch generieren: Der Seitenumbruch des Ergebnisausdruckes ist von Ihrem Drucker abhängig. Falls der Seitenumbruch an einer anderen Stelle erfolgen soll, können Sie ihn hier ändern. Geben Sie dazu im Gruppenfeld "Verschiedenes" (4) im Eingabefeld "Zeilen pro Seite" die Zeilenzahl ein, nach der die Seite umgebrochen werden soll.

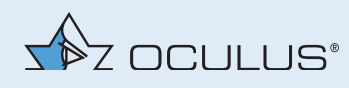

## **In das Binoptometer® 4P-Programm wechseln**

 Drücken Sie die Schaltfläche [Zurück] *(Abb. 9-5, Seite 22, Pos. 9)*. Die Einstellung werden sofort übernommen, mit Ausnahme der Spracheinstellung.

## 9.3 Probanden für die Untersuchung vorbereiten

Nachdem Sie den Probanden in die Patientenliste eingetragen und ggf. Einstellungen geändert haben, müssen Sie nun den Probanden für die Untersuchung vorbereiten.

- → Prüfen Sie, ob eine mögliche Adaptionsstörung abgeklungen ist.
- Prüfen Sie die Brille des Probanden auf Beschädigung oder Verschmutzung.
- → Erklären Sie dem Probanden den Untersuchungsablauf und die Sehzeichen. Sie können dem Probanden die folgende Abbildung zeigen:

Als Prüfobjekt dient ein Ring mit einer Öffnung. Die Öffnung kann in acht verschiedenen Stellungen erscheinen. Geben Sie die Richtung der Öffnung an.

| $\bf C$                  | Oben (12 Uhr)              |
|--------------------------|----------------------------|
| Ø                        | Rechts Oben (1 bis 2 Uhr)  |
| C                        | Rechts (3 Uhr)             |
| $\overline{\phantom{a}}$ | Rechts Unten (4 bis 5 Uhr) |
|                          | Unten (6 Uhr)              |
|                          | Links Unten (7 bis 8 Uhr)  |
|                          | Links (9 Uhr)              |
|                          | Links Oben (10 bis 11 Uhr) |

*Fig. 9-13: Beispiel: Landoltringe erklären*

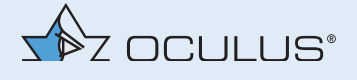

Wenn Sie über ein Binoptometer® 4P mit Höhenverstellung verfügen, können Sie die Höhe über den Wipp-Taster oder über das Binoptometer® 4P-Programm verstellen.

 Über Wipp-Taster (1): Stellen Sie die Höhe des Gerätes über den Wipp-Taster (1) ein. Der Proband sitzt gut, wenn er seinen Kopf gerade hält und entspannt sitzt.

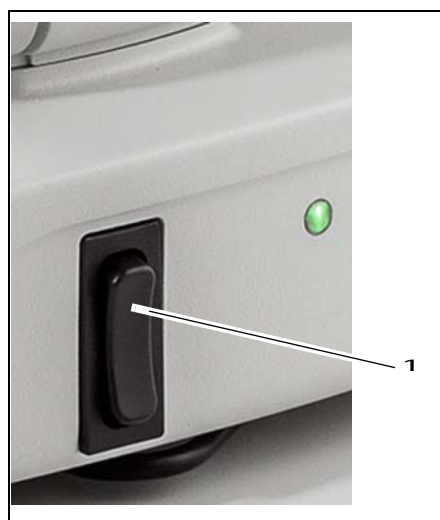

*Fig. 9-14: Mit Wipp-Taster Höhe verstellen*

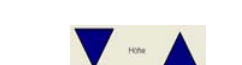

→ Über Binoptometer<sup>®</sup> 4P-Programm: Drücken Sie dazu die entsprechende Pfeiltaste, siehe *(Abb. 9-19, Seite 33, Pos. 9)*.

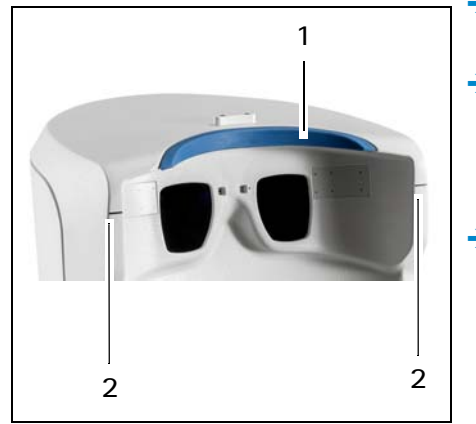

*Fig. 9-15: Probanden positionieren*

- 
- → Achten Sie darauf, dass die Stirn des Probanden während der kompletten Untersuchung fest an der Stirnanlage (1) anliegt.
- Achten Sie stets darauf, dass sich die Probandenaugen etwa auf Höhe der Markierungsstriche (2) befinden. Andernfalls kann das Testbild abgeschnitten werden und der Proband sieht eventuell nicht alle Sehzeichen.
- Berühren Sie Proband und Gerät nicht gleichzeitig.

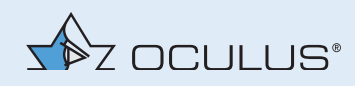

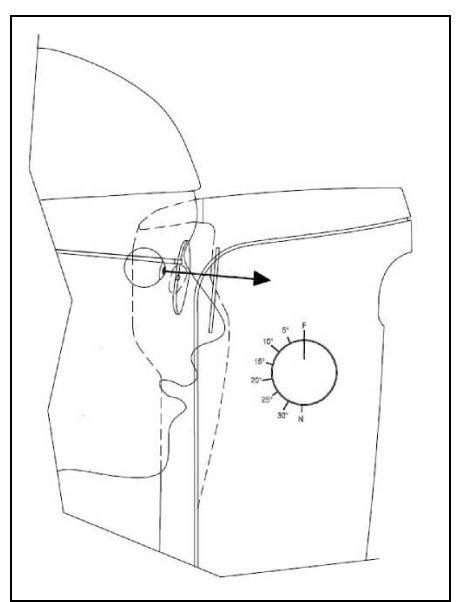

*Fig. 9-16: Einblickwinkel einstellen*

Stellen Sie den Einblickwinkel auf 0 Grad, um einen Sehtest für die Ferne durchzuführen.

Bei Probanden mit Mehrstärken- oder Gleitsichtbrillen: Verändern Sie den Einblickwinkel, wenn die Prüfentfernung verkürzt wird. Der gewählte Einblickwinkel wird im Untersuchungsmenü angezeigt, siehe, *Abb. 9-19, Seite 33, Pos. 5*.

Wir empfehlen, den Probanden die Einstellung durchführen zu lassen, da er selbst am besten beurteilen kann, wann er das Testbild gut sehen kann.

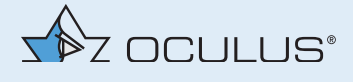

# 9.4 Untersuchungsprogramm auswählen und starten

- → Drücken Sie in der Patientendatenverwaltung ggf. die Schaltfläche [Binoptometer® 4P], um das Binoptometer® 4P Programm zu starten. Der folgende Bildschirm wird angezeigt:
- → Drücken Sie die Schaltfläche (1). Eine Drop-Down-Liste mit allen voreingestellten Programmen wird angezeigt.

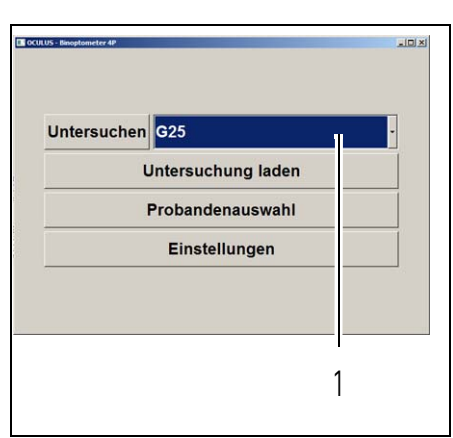

*Fig. 9-17: Menü (Binoptometer® 4P)*

| G37<br><b>G37 Zahlen</b>              |  |
|---------------------------------------|--|
|                                       |  |
| <b>G37 Buchst.</b><br>G <sub>25</sub> |  |
|                                       |  |
| G25 + Dämm. Blend.                    |  |
| G <sub>25</sub> Zahlen                |  |
| G25 Buchst.                           |  |
| <b>FeV Gruppe1</b>                    |  |
| FeV Grp2+Kontr.                       |  |
| FeV Grp2+Dämm.                        |  |
| FeV Grp2+Dämm.+Kontr.                 |  |
| FeV erw.+Kontr.                       |  |
| FeV erw.+Dämm.                        |  |
| FeV erw.+Dämm.+Kontr.                 |  |
| <b>DIN EN ISO 9712 + Kontr.</b>       |  |
| DIN EN ISO 9712 + Dämm.               |  |
| Piloten KI.1 + KI.2                   |  |
| Dämm, Blend.                          |  |
| <b>Kontrast FeV</b>                   |  |
| <b>Triebfahrzeugführer</b>            |  |
| Triebfahrzeugführer+D./B.             |  |
| <b>Binnenschifffahrt</b>              |  |
| Binnenschifffahrt+Dämm.               |  |
| G <sub>10</sub>                       |  |
| G <sub>17</sub>                       |  |
| G <sub>26</sub>                       |  |
| G31                                   |  |
| G41                                   |  |
| <b>Ishihara</b>                       |  |
| Velhagen                              |  |
| <b>Matsubara</b>                      |  |
| Binokular erw.                        |  |
| Kontrast erw.                         |  |
| <b>Gesichtsfeld</b>                   |  |
| <b>Akkommodation</b>                  |  |
| Einschuluntersuchung                  |  |
| <b>E-Haken</b>                        |  |
|                                       |  |

*Fig. 9-18: Untersuchungsmenü auswählen*

→ Wählen Sie z. B. das Untersuchungsprogramm "G37". Drücken Sie die Schaltfläche [Untersuchen].

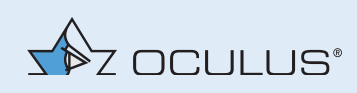

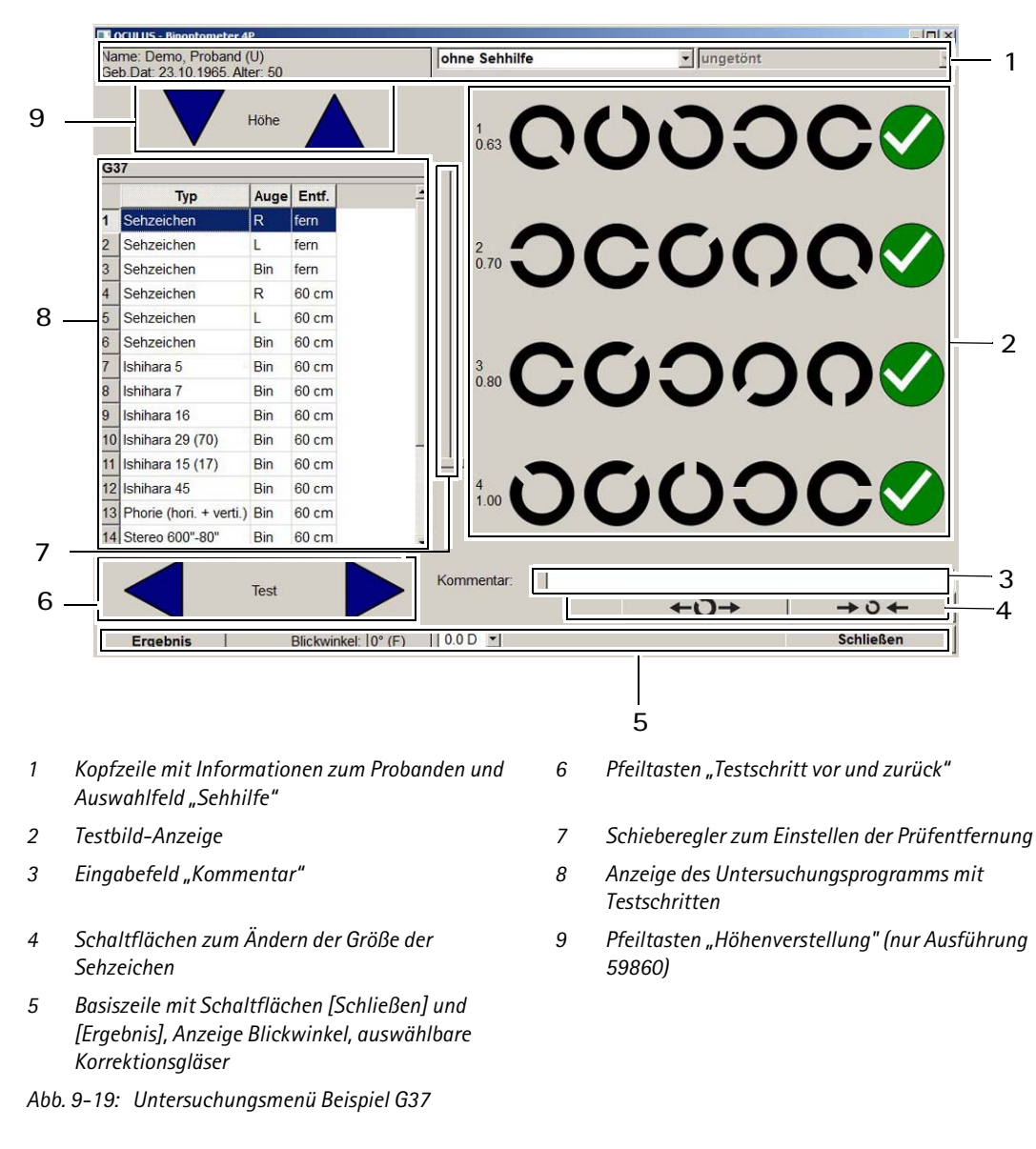

Das gewählte Untersuchungsmenü wird angezeigt.

 Führen Sie die Testschritte der Untersuchung G 37 durch, siehe *Benutzerhandbuch*.

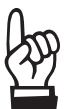

Wie Sie die Untersuchungsprogramme grundsätzlich bedienen, ausführliche Informationen zu den Untersuchungsprogrammen, zu einzelnen Tests und wie Sie vorgehen, finden Sie im *Benutzerhandbuch*.

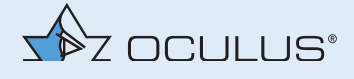

# 9.5 Ergebnisse anzeigen lassen und drucken

Ergebnis

Sie können sich das Untersuchungsergebnis anzeigen lassen. Drücken Sie dazu diese Schaltfläche.

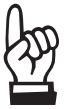

Sie können Details zu der Sehschärfeprüfung, den Farbtests und zum Amsler-Test anzeigen und drucken. Dazu müssen die entsprechenden Einstellungen aktiviert sein, siehe *Kap. 9.2, Seite 21*.

Zudem stehen für manche Untersuchungen (z. B. FeV) neben dem Standardausdruck verschiedene Ergebnisformulare zur Auswahl siehe auch *Benutzerhandbuch*.

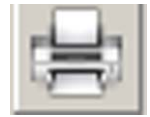

Sie können das Untersuchungsergebnis dann ausdrucken.

Drücken Sie dazu diese Schaltfläche.

Weitere Informationen finden Sie im *Benutzerhandbuch*.

Wenn Sie keinen Drucker angeschlossen haben, können Sie die Daten auf einem USB-Stick speichern und später von einem anderen Netbook/Laptop oder PC drucken. Auf dem anderen Gerät muss dazu die Software für das Binoptometer® 4P installiert sein. Weitere Informationen dazu finden Sie in *"Ergebnisse über die Patientendatenverwaltung weiterleiten" auf Seite 37*.

# 9.6 Untersuchung beenden

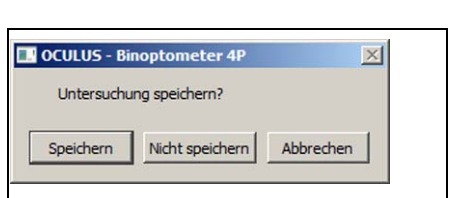

- → Drücken Sie die Schaltfläche [Schließen].
- → Drücken Sie die gewünschte Schaltfläche: [Speichern], die Untersuchung wird gespeichert [Nicht speichern], die Untersuchung wird nicht gespeichert [Abbrechen], zurückkehren zur Untersuchung

Das Binoptometer® 4P Übersichtsmenü wird angezeigt.

Sie können eine neue Untersuchung starten *(Kap. 9.4, Seite 32)* oder zu einem neuen Probanden wechseln. Drücken Sie dazu die Schaltfläche [Probandenauswahl] oder eine bestehende Untersuchung laden [Untersuchung laden].

- → Reinigen und desinfizieren Sie nach jeder Untersuchung die Stirnanlage, *Kap. 11.1, Seite 39*.
- → Stellen Sie den Einblickwinkel auf 0 Grad, um die nächste Untersuchung durchzuführen.

 $\sqrt{2}$ 

# 9.7 Vorhandene Untersuchung laden

Sie können eine vorhandene Untersuchung laden, um diese z. B. zu drucken.

Wenn Sie mit der Patientendatenverwaltung von OCULUS arbeiten, können Sie von dort aus eine vorhandene Untersuchung laden.

→ Klicken Sie in der Untersuchungsliste den gewünschten Listeneintrag doppelt an, *Abb. 9-1, Seite 19, Pos. 2*.

Die Untersuchung wird im Untersuchungsmenü angezeigt.

Wenn Sie nicht mit der Patientendatenverwaltung von OCULUS arbeiten, können Sie eine vorhandene Untersuchung laden. Sie müssen die entsprechende Schaltfläche in den Einstellungen aktiviert haben, *Seite 24*.

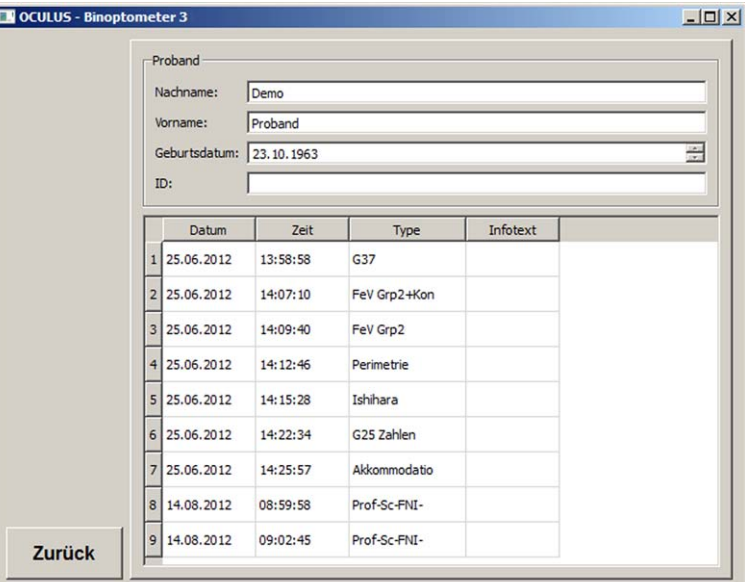

*Fig. 9-21: Untersuchung laden, ohne Patientendatenverwaltung von OCULUS*

- Gehen Sie mit dem Cursor auf die gewünschte Untersuchung.
- **→** Klicken Sie die Untersuchung doppelt an.

Die Untersuchung wird im Untersuchungsmenü angezeigt.

Wenn Sie keine der Untersuchungen laden möchten, drücken Sie die Schaltfläche [Zurück]. Sie gelangen zurück in das Binoptometer® 4P-Menü.

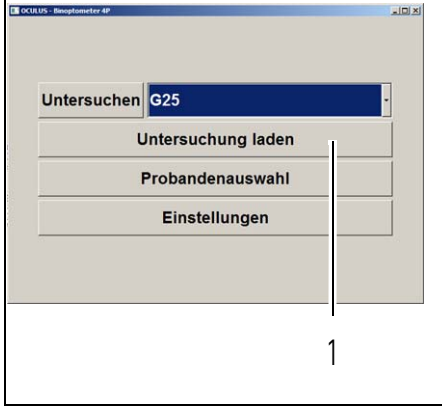

*Fig. 9-20: Schaltfläche "Untersuchung laden"*

<sup>→</sup> Drücken Sie die Schaltfläche (1).

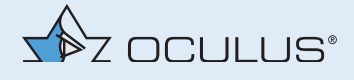

## 9.8 Ausschalten

- Beenden Sie die aktuelle Untersuchung.
- → Schließen Sie das Binoptometer® 4P-Programm.
- **→** Fahren Sie den Rechner herunter.
- ◆ Schalten Sie das Binoptometer® 4P am Ein/Aus-Schalter aus.

Wenn Sie nach einer Untersuchung das Binoptometer® 4P transportieren oder lagern wollen, müssen Sie fachgerecht vorgehen.

**→** Gehen Sie vor, wie in *Kap. 12, Seite 43* beschrieben.

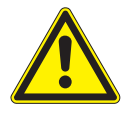

### **Vorsicht**

Stromschlaggefahr, wenn das Binoptometer® 4P für den Transport, Reinigung, Instandhaltung, Desinfektion und Reparatur nicht allpolig vom Stromnetz getrennt wird.

→ Ziehen Sie vor diesen Arbeiten den Netzstecker. Fassen Sie dazu den Netzstecker an, ziehen Sie nicht am Kabel.

# 10 Ergebnisse über die Patientendatenverwaltung weiterleiten

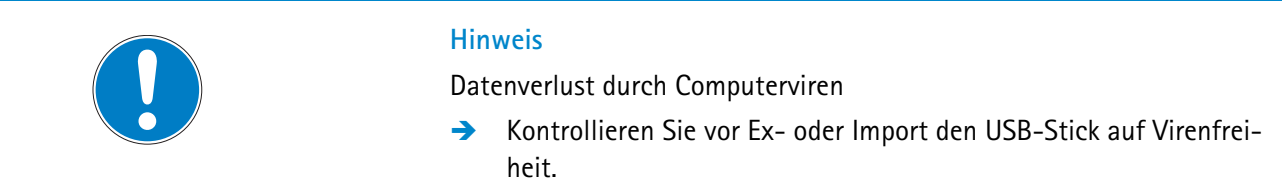

# 10.1 Patientendaten exportieren

Um Patienten- und Untersuchungsdaten z.B. an eine andere Praxis weiterzuleiten, können Sie diese Daten exportieren.

- → Markieren Sie den Patient und ggf. zusätzlich eine der Untersuchungen in der jeweiligen Liste.
- → Drücken Sie die Schaltfläche [Export] unterhalb der Patientenliste. Der folgende Dialog wird angezeigt:

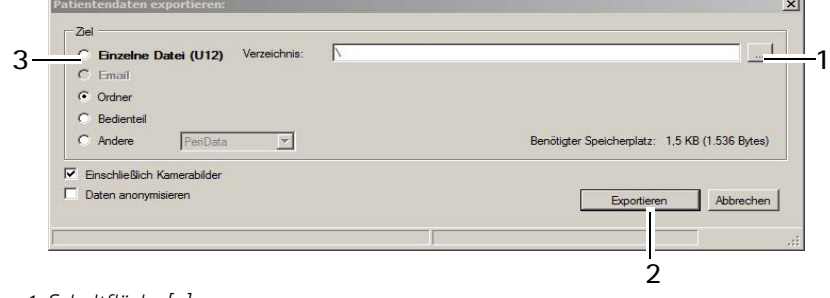

- *1 Schaltfläche [...]*
- *2 Schaltflächen [Abbrechen] und [Exportieren]*
- *3 Auswahl des Speicherziels*
- *Fig. 10-1: Dialog "Patientendaten exportieren"*

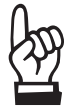

Die Optionen für den Import und Export von Daten sind im Bereich "Einstellungen" voreingestellt, siehe auch im *Benutzerhandbuch*.

Je nach Einstellungen brauchen Sie nicht alle der folgenden Arbeitsschritte auszuführen (z.B. das Auswählen des Ziels).

Empfehlung: Exportieren Sie die Patientendaten über die Option "Einzelne Datei (U12)".

Weitere Informationen zur Patientendatenverwaltung finden Sie im *Benutzerhandbuch*.

- → Wählen Sie unter "Ziel" (3) aus, wie Sie die Daten exportieren möchten.
- Drücken Sie die Schaltfläche [...] (1).

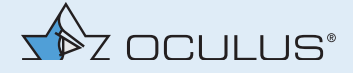

- → Wählen Sie im Dialog das Verzeichnis bzw. die Datei aus, in das die Patientendaten exportiert werden sollen.
- Bestätigen Sie Ihre Auswahl mit [OK] bzw. [Öffnen].
- → Drücken Sie die Schaltfläche [Exportieren] (2), um die Daten zu exportieren.

# 10.2 Patientendaten importieren

Falls Sie Patientendaten z. B. auf einem USB-Stick erhalten, können Sie diese Daten importieren. Hierzu muss die Version des Binoptometer® 4P-Programms, in das Sie die Daten importieren möchten, mit der Version übereinstimmen, mit der die Daten zuvor exportiert wurden.

→ Drücken Sie die Schaltfläche [Import]. Der folgende Dialog wird angezeigt:

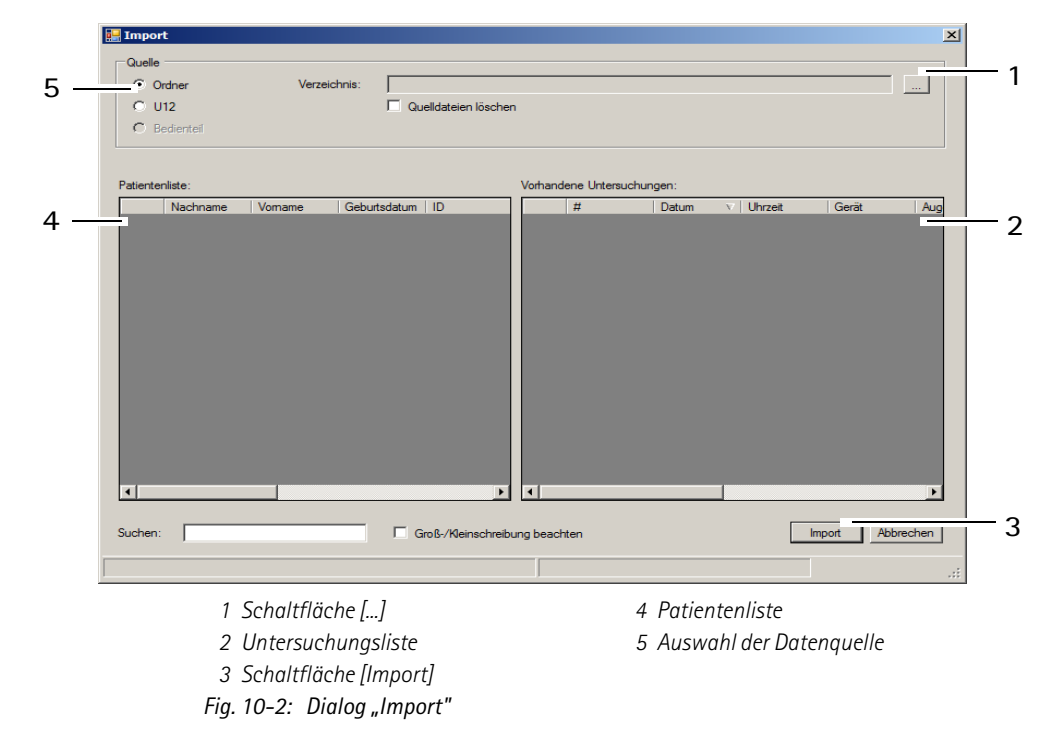

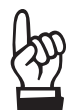

Die Optionen für den Import und Export von Daten sind im Bereich "Einstellungen" voreingestellt, siehe auch im *Benutzerhandbuch*.

Je nach Einstellungen brauchen Sie nicht alle der folgenden Arbeitsschritte auszuführen (z.B. das Auswählen des Verzeichnisses).

- $\rightarrow$  Wählen Sie die Option (5) aus, in der die Quelldaten vorliegen ("Ordner" oder "Einzelne Datei (U12)").
- → Drücken Sie die Schaltfläche [...] (1).
- → Wählen Sie im Dialog das Verzeichnis bzw. die Datei aus, in der die Patientendaten liegen.

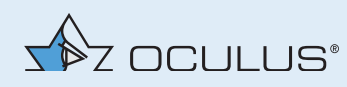

- Bestätigen Sie Ihre Auswahl mit [OK] bzw. [Öffnen]. Im unteren Teil des Dialogs werden die gefundenen Patienten sowie die zugehörigen Untersuchungen angezeigt.
- → Drücken Sie die Schaltfläche [Import] (3), um die Daten zu importieren.

Die Daten stehen anschließend in der Patientendatenverwaltung zur Verfügung.

# 11 Reinigung, Desinfektion und Instandhaltung

In diesem Kapitel wird beschrieben, wie Sie das Binoptometer® 4P reinigen und desinfizieren können und wie Sie die Stirnanlage und die Sicherungen tauschen.

Um die einwandfreie und sichere Funktion zu gewährleisten, empfehlen wir: Lassen Sie das Binoptometer® 4P alle zwei Jahre von unserem Service oder einem autorisiertem Händler überprüfen. Wenn ein Fehler auftritt, den Sie nicht beheben können, kennzeichnen Sie das Binoptometer® 4P als nicht funktionstüchtig und verständigen Sie unseren Service.

- Beachten Sie die Produktbeschreibungen bzw. Gebrauchsanweisungen der Mittel und Geräte, die Sie bei der Pflege, Reinigung und Desinfektion des Gerätes oder des Zubehörs anwenden.
- → Reinigen Sie das Binoptometer<sup>®</sup> 4P nicht mit aggressiven, chlorhaltigen, schleifenden oder scharfen Reinigungsmittel.

# 11.1 Reinigung

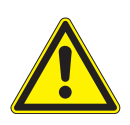

### **Vorsicht**

Stromschlaggefahr, wenn das Binoptometer® 4P für diese Arbeiten nicht allpolig vom Stromnetz getrennt wird.

- **→** Schalten Sie das Binoptometer<sup>®</sup> 4P aus, Kap. 9.8, Seite 36.
- → Ziehen Sie vor der Reinigung und Instandhaltung den Netzstecker. Fassen Sie dazu den Netzstecker an, ziehen Sie nicht am Kabel.

Benötigte Materialien:

- Reiniger für Kunststoffoberflächen mit antistatischer Wirkung
- Reiniger für Lackoberflächen: Mischung aus gleichen Teilen Spiritus und destilliertem Wasser, ggf. mit einigen Tropfen handelsüblichen Spülmittel
- weiches Tuch oder Optikpinsel
- Alkohol oder Optikreiniger

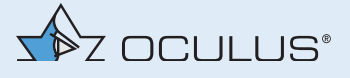

Reinigungsintervall:

→ Reinigen Sie die Stirnanlage nach jeder Untersuchung, das Gehäuse nach Bedarf.

Gehen Sie wie folgt vor:

- → Schalten Sie das Binoptometer<sup>®</sup> 4P aus, *Kap. 9.8, Seite 36*.
- → Ziehen Sie den Netzstecker.
- Achten Sie bei einer Reinigung mit einem feuchten Tuch darauf, dass keine Flüssigkeit in das Binoptometer® 4P eindringt.
- → Reinigen Sie die Kunststoffoberflächen und Lackflächen mit den entsprechenden Reinigungsmitteln.
- → Reinigen Sie die Einblickscheiben mit einem weichen Tuch oder Optikpinsel, ggf. mit Alkohol oder einem Optikreiniger.

## 11.2 Desinfektion

Benötigte Materialien:

- Desinfektions- und Reinigungsset (im Lieferumfang enthalten), Alternativ: Mikrozid sensitive wipes premium Fa. Schülke & Mayr Softpack 48 Stück Art.Nr. 165711
- → Desinfizieren Sie die Stirnanlage nach jeder Untersuchung, das Gehäuse nach Bedarf.

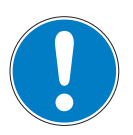

### **Hinweis**

Geräteschaden durch Desinfektions-Lösung

Die Desinfektions-Lösung kann die Geräteoberfläche beschädigen, wenn sie direkt darauf gesprüht wird.

Sprühen Sie die Desinfektions-Lösung nur auf ein Reinigungstuch, nicht direkt auf das Gerät

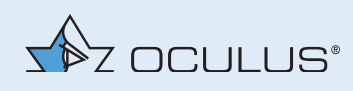

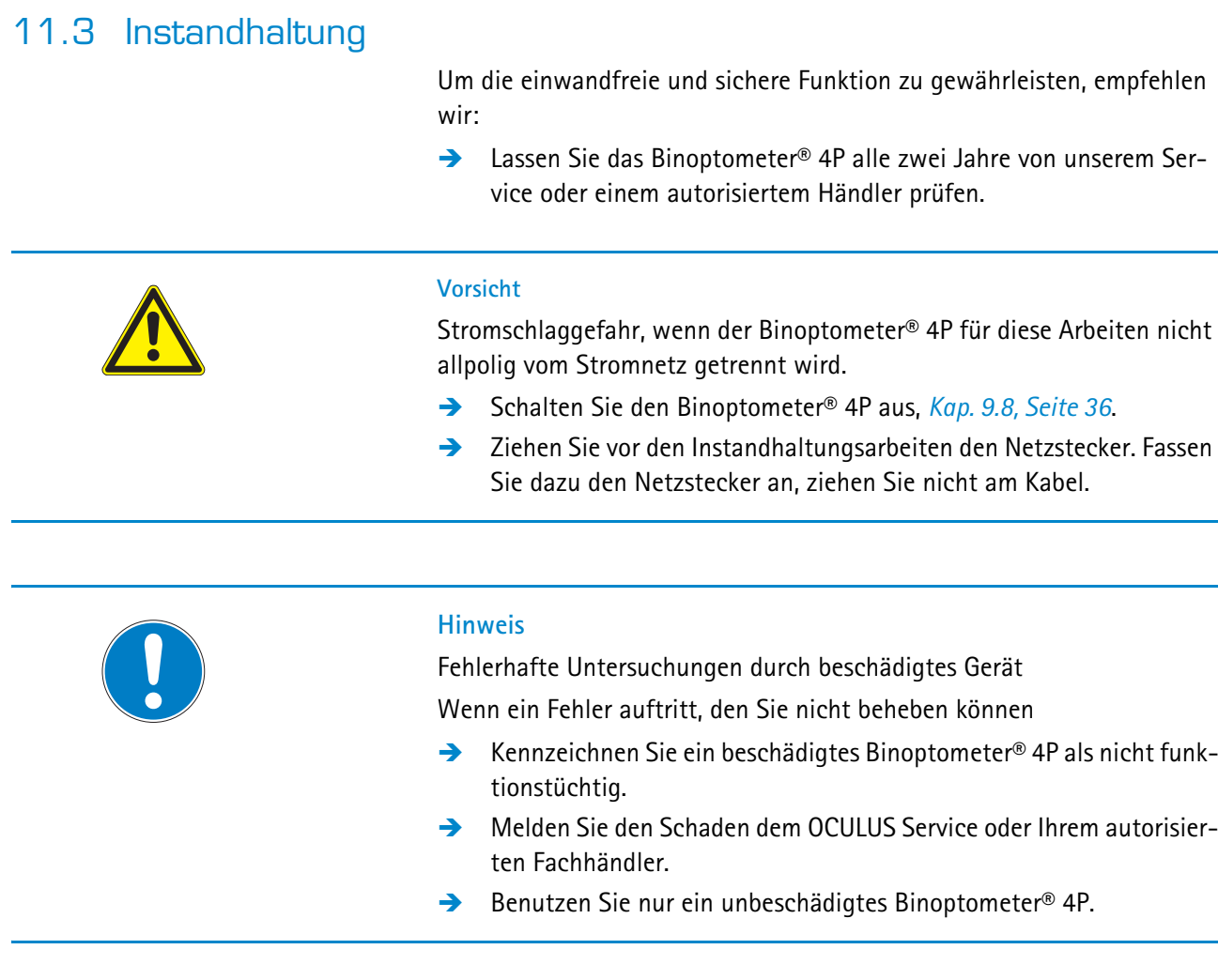

# 11.3.1 Stirnanlage tauschen

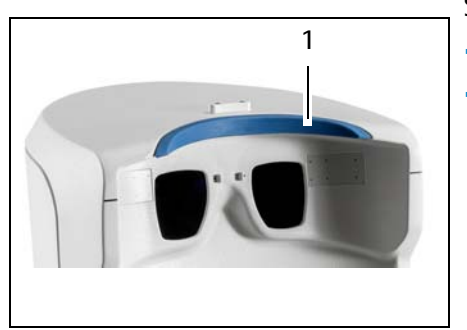

*Fig. 11-1: Stirnanlage tauschen*

Wenn die Stirnanlage (1) verschlissen oder stark verunreinigt ist, können Sie diese tauschen (Bestellnummer 07 59860 01 007).

- → Ziehen Sie die Stirnanlage ab.
- Stecken Sie die neue Stirnanlage auf.

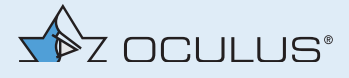

## 11.3.2 Sicherung tauschen

Sie können eine defekte Sicherung tauschen.

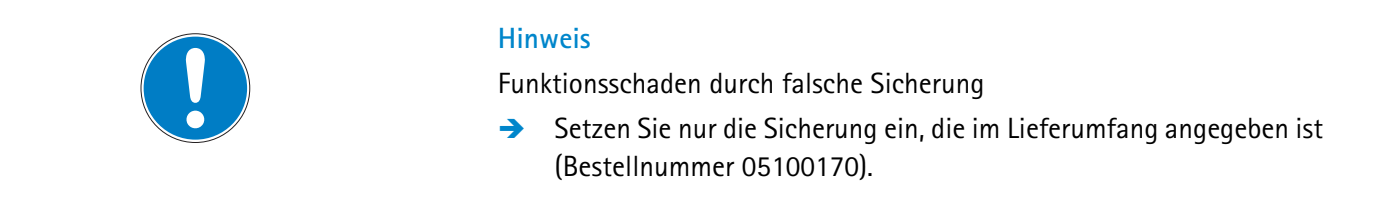

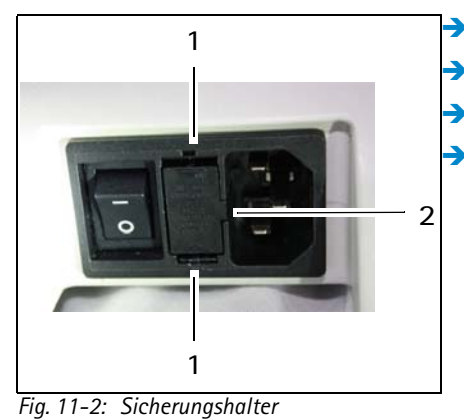

- **→** Schalten Sie das Binoptometer® 4P aus, Kap. 9.8, Seite 36. **→** Ziehen Sie den Netzstecker.
- $\rightarrow$  Ziehen Sie das Netzkabel aus dem Binoptometer® 4P.
- **Drücken Sie die Arretierungen (1) zusammen.**

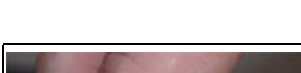

Ziehen Sie den Sicherungshalter (3) heraus.

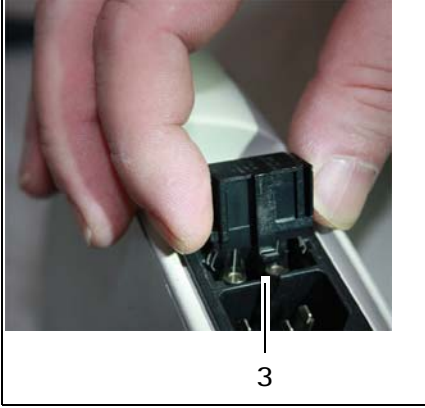

*Fig. 11-3: Sicherungshalter herausziehen*

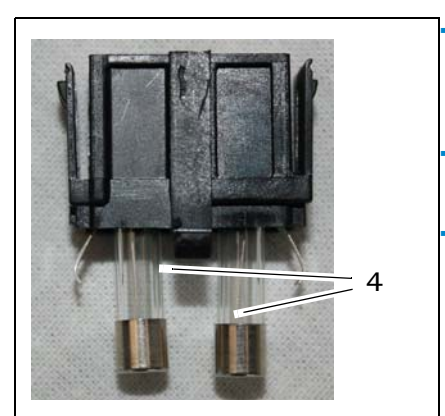

*Fig. 11-4: Defekte Sicherung tauschen*

- Tauschen Sie die defekte Sicherung. Eine defekte Sicherung erkennen Sie am durchgebrannten Fädchen (4).
- Stecken Sie den Sicherungshalter (3) ein. Achten Sie darauf, dass er korrekt sitzt. Der Pin (2) muss in der Aussparung sitzen.
	- Verbinden Sie das Binoptometer® 4P mit dem Stromnetz. Sie können nun das Binoptometer® 4P einschalten und die Untersuchungen starten.

 $\sqrt{2}$ 

# 12 Transport und Lagerung

Bevor Sie das Binoptometer® 4P transportieren und lagern, müssen Sie es fachgerecht demontieren und verpacken.

# 12.1 Demontieren und Verpacken

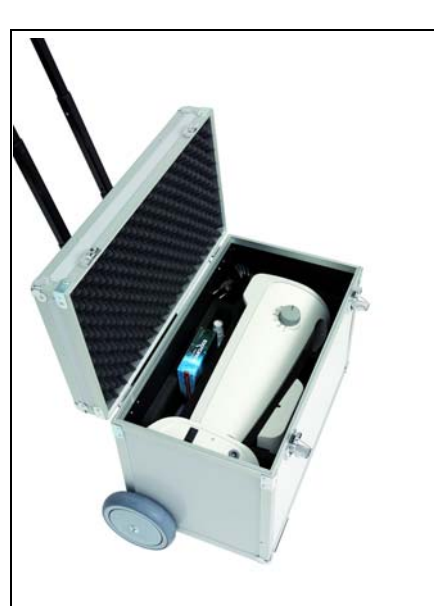

*Fig. 12-1: Verpacken des Binoptometer® 4P (Beispiel mit Trolley)*

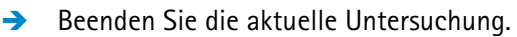

- Schalten Sie das Binoptometer® 4P am Ein/Aus-Schalter aus.
- **→** Ziehen Sie den Netzstecker.
- → Ziehen Sie das Verbindungskabel von dem Netbook/Laptop/PC ab. Fassen Sie dazu direkt an der Steckverbindung an. Ziehen Sie dabei das dickere Ende leicht nach hinten, dadurch löst sich die Arretierung. Kabel und Steckverbindung werden nicht beschädigt. Fassen Sie dazu die Stecker an, ziehen Sie nicht am Kabel.
- → Nehmen Sie ggf. den lichtundurchlässigen Geräteeinblick ab.
- → Fassen Sie das Binoptometer<sup>®</sup> 4P am Eingriff und legen es so in die Transportbox/-tasche, dass der Drehknopf zum Verstellen des Einblickwinkels nach oben zeigt.
- **→** Legen Sie das Zubehör in die entsprechenden Fächer.

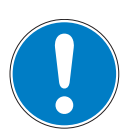

#### **Hinweis**

Beschädigung des lichtundurchlässigen Geräteeinblicks durch falsches Einlegen

Wenn Sie den lichtundurchlässigen Geräteeinblick verbiegen oder knicken, kann die Verstärkung brechen.

- → Verbiegen oder knicken Sie de lichtundurchlässigen Geräteeinblick nicht.
- → Legen Sie den lichtundurchlässigen Geräteeinblick vorsichtig ein.

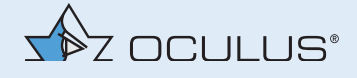

## 12.2 Transportieren und Lagern

Dieses Gerät hält den Temperaturbedigungen für die Lagerung nach ISO 15004-1 nicht stand.

→ Lagern Sie den Binoptometer® 4P nicht unter Bedingungen, bei denen Temperaturwerte über 50° C und unter -10° C auftreten können.

Transport- und Lagerbedingungen nach DIN EN ISO 60601-1

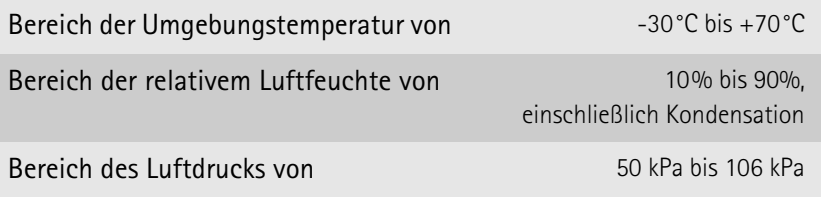

→ Nehmen Sie das Binoptometer® 4P nach dem Transport oder nach einer Lagerung erst nach ca. 3-4 Stunden in Betrieb. Durch starken Temperaturwechsel von kalten Bereichen in warme Räume, können die optischen Bauteile beschlagen.

Transport- und Lagerbedingungen für den täglichen Transport und kurze Lagerungszeiten:

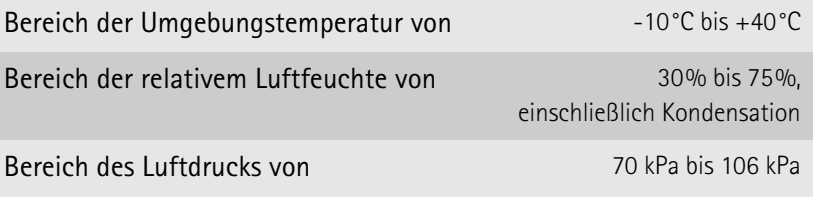

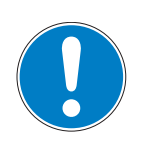

## **Hinweis**

Geräteschaden durch falschen Transport und falsche Lagerung

- → Vermeiden Sie Stöße, Erschütterungen und Verunreinigungen.
- → Vermeiden Sie hohe Temperaturen und Feuchtigkeit.
- → Transportieren Sie das Binoptometer® 4P fachgerecht.
- → Lagern Sie das Binoptometer® 4P entsprechend der Lagerbedingungen.
- $\rightarrow$  Meiden Sie die Nähe zu Heizkörpern und Feuchtigkeit.
- → Prüfen Sie das Binoptometer® 4P nach jedem Transport auf Beschädigungen.

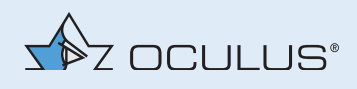

# 13 Entsorgung

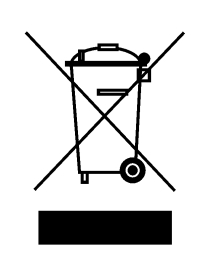

Gemäß Richtlinie 2002/96/EG des Europäischen Parlaments und des Rates vom 27. Januar 2003 sowie dem Gesetz der Bundesrepublik Deutschland über das Inverkehrbringen, die Rücknahme und die umweltfreundliche Entsorgung von Elektro- und Elektronikgeräten sind Elektro- und Elektronik-Altgeräte der Wiederverwertung zuzuführen und dürfen nicht im Hausmüll entsorgt werden.

→ Entsorgen Sie das Binoptometer® 4P fachgerecht.

# 14 Fehlerbehebung

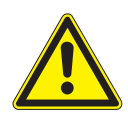

### **Vorsicht**

Personen- oder Geräteschaden durch falsche Fehlerbehebung

→ Wenn ein Fehler auftritt, den Sie anhand der folgenden Hinweise nicht beheben können, kennzeichnen Sie das Gerät als nicht funktionstüchtig und verständigen Sie unseren Service oder ihren autorisierten Fachhändler.

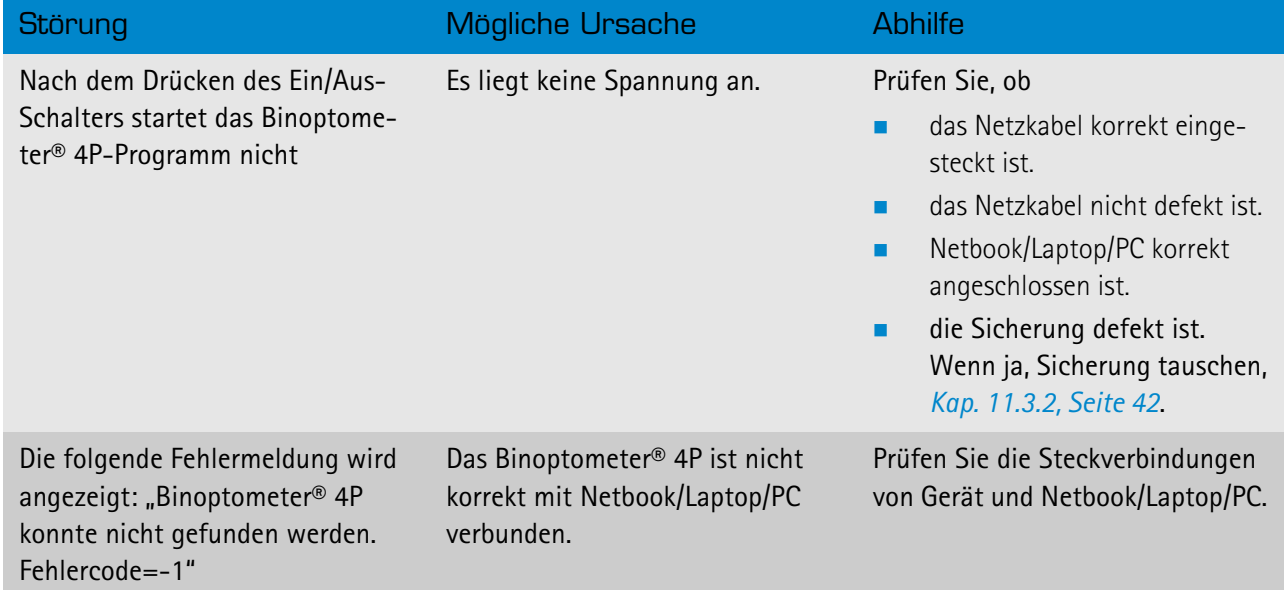

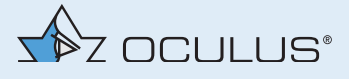

# 15 Gewährleistungsbestimmungen und Service

## 15.1 Gewährleistungsbestimmungen

Sofern Software zum Lieferumfang gehört, ist diese von uns gestestet und entspricht den technischen Standards. Beachten Sie die folgenden Gewährleistungsbestimmungen:

- Wichtig ist, dass Sie vor bzw. bei Gebrauch die Gebrauchsanweisung, das Benutzerhandbuch und die Sicherheitshinweise beachten.
- Sie haben auf das Binoptometer® 4P entsprechend der gesetzlichen Bestimmung Anspruch auf Gewährleistung.
- Werden Eingriffe in das Binoptometer<sup>®</sup> 4P von nicht autorisierten Personen vorgenommen, erlöschen sämtliche Gewährleistungsansprüche. Denn durch unsachgemäße Änderungen und Instandsetzung können erhebliche Gefahren für den Benutzer und den Patienten entstehen.
- Die Gewährleistungsansprüche erlöschen ebenfalls, wenn die Eingriffe nicht autorisierter Personen an mitgelieferter PC – Hard- und Software vorgenommen werden.
- Transportschäden reklamieren Sie bei bzw. nach Auslieferung sofort bei dem Transportunternehmen. Lassen Sie sich den Schaden auf dem Frachtbrief bestätigen, damit eine ordnungsgemäße Schadensregulierung möglich ist.
- Generell gelten unsere allgemeinen Geschäfts- und Lieferbedingungen in der Fassung des Kaufdatums.

# 15.2 Haftung für Funktion bzw. Schäden

OCULUS betrachtet sich nur dann für die Sicherheit, Zuverlässigkeit und Gebrauchstauglichkeit des Binoptometer® 4P verantwortlich, wenn Sie die folgenden Bestimmungen beachten:

- Benutzen Sie das Gerät in Übereinstimmung mit dieser Gebrauchsanweisung und dem beiliegenden Benutzerhandbuch.
- An oder im Binoptometer® 4P befinden sich keine Teile, die durch den Anwender zu warten oder zu reparieren sind (Ausnahme Stirnanlage und Sicherung tauschen). Werden Montagearbeiten, Erweiterungen, Justagen, Instandsetzungen, Änderungen oder Reparaturen von nicht autorisiertem Personal durchgeführt, wird das Binoptometer® 4P unsachgemäß gewartet oder unsachgemäß gehandhabt, ist jegliche Haftung von OCULUS ausgeschlossen.

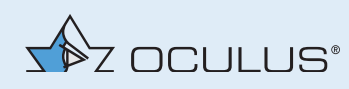

- Werden die oben genannten Arbeiten von Ermächtigten ausgeführt, so ist von diesen eine Bescheinigung über Art und Umfang der Reparatur zu fordern, ggf. mit Angabe über Änderungen der Nenndaten oder des Arbeitsbereichs. Die Bescheinigung muss Datum und Ausführung sowie Firmenangaben mit Unterschrift enthalten.
- Auf Wunsch stellt OCULUS den Ermächtigten zu diesem Zweck Ersatzteillisten und zusätzliche Beschreibungen zur Verfügung.
- Achten Sie darauf, dass für eine Instandsetzung nur Originalteile von OCULUS verwendet werden.

## 15.3 Hersteller- und Serviceadresse

Ergänzende Informationen erhalten Sie von unserem Service oder von den von uns autorisierten Vertretungen. Hersteller- und Serviceadresse:

Deutschland:

OCULUS Optikgeräte GmbH

Münchholzhäuser Straße 29

D 35582 Wetzlar Tel.: 0641/2005-0

Fax: 0641/2005-255

E-Mail: sales@oculus.de

www.oculus.de

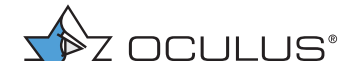

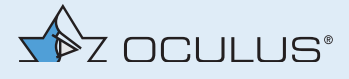

# 16 Konformitätserklärung

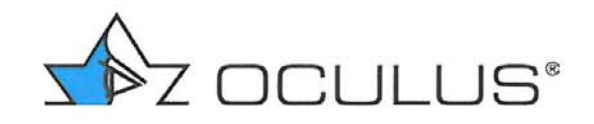

OCULUS Optikgeräte GmbH<br>Münchholzhäuser Str. 29<br>D-35582 Wetzlar<br>Germany

Tel: +49 (0)641 / 20 05 - 0<br>Fax: +49 (0)641 / 20 05 - 255

# Konformitätserklärung **Declaration of Conformity**

Wir, OCULUS Optikgeräte GmbH, erklären in alleiniger Verantwortung, dass die unten beschriebenen Medizinprodukte allen Anforderungen der nachstehenden Richtlinie und den damit verbundenen harmonisierten Normen entsprechen: 93/42/EWG

We, OCULUS Optikgeräte GmbH, declare on our own responsibility that the medical devices described below are in compliance with requirements of the following directive and their related harmonized standards: 93/42/EEC

Produktbezeichnung/ Product name

Artikelnummer und Typ/ Article number and type Sehtestgerät/ Visual acuity tester

59850 Binoptometer® 3 59862 Binoptometer® 4P 59860 Binoptometer® 4P inkl. integrierter elektromotorischer Höhenverstellung / incl. integrated electromotoric height adjustment

Konformitätsbewertungsverfahren/ Conformity assessment procedure

Richtlinie 93/42/EWG: Anhang VII Conformity according: 93/42/EEC, Annex VII

Ort, Datum/ Place, date

Wetzlar, 26.02.2014

Name und Funktion/ Name and function

Qualitätsmanagement / Quality Manager **OCULUS Optikgeräte GmbH** 

 $E.M$ 

**Eckhard Loh** 

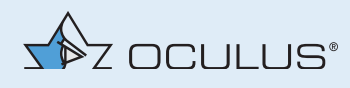

# 17 Technische Daten

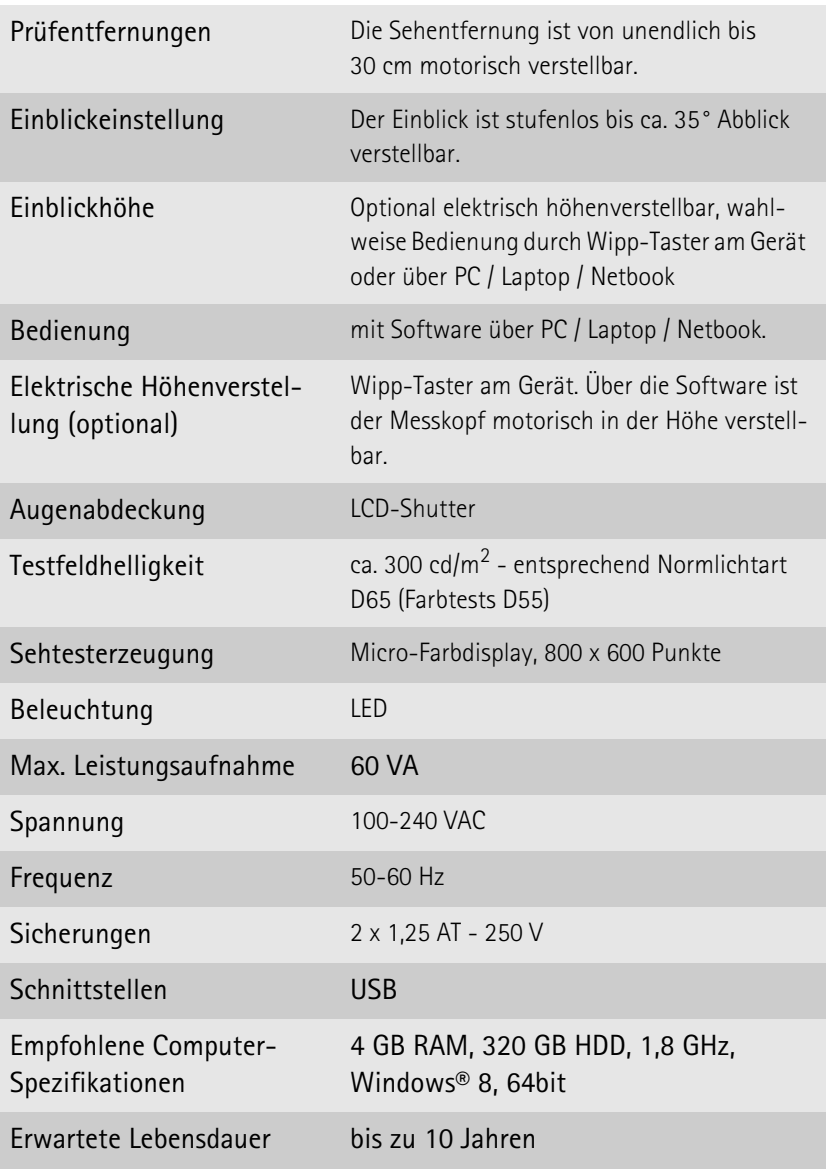

## **Betriebsbedingungen**

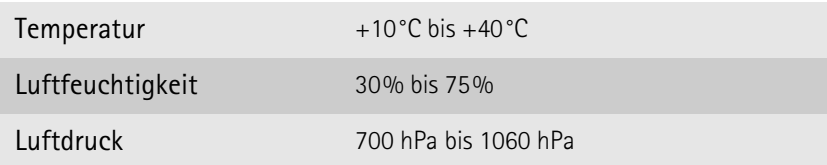

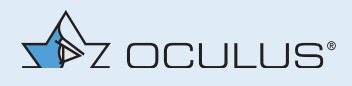

## **Klassifikation nach DIN EN 60601-1**

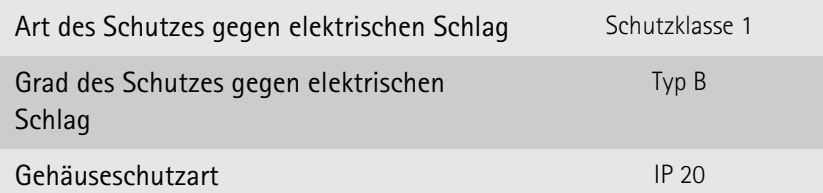

## **Transport- und Lagerbedingungen nach DIN EN 60601-1**

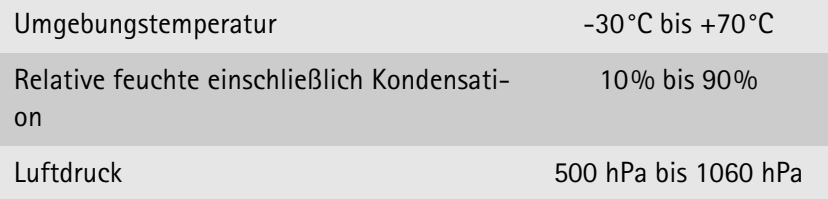

## **Abmessungen**

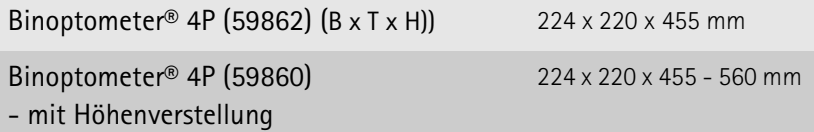

### **Gewicht**

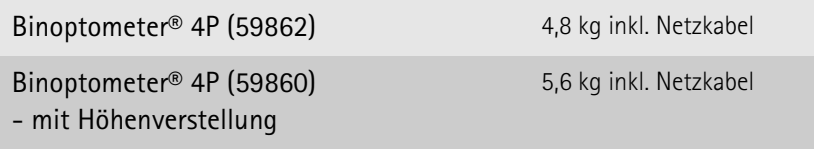

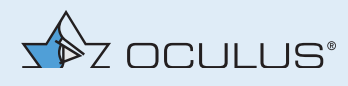

# 18 Anhang

## 18.1 Elektromagnetische Verträglichkeit

Medizinische elektrische Geräte unterliegen besonderen Vorsichtsmaßnahmen hinsichtlich der EMV, und müssen nach den in den Begleitpapieren enthaltenen EMV-Hinweisen installiert und in Betrieb genommen werden.

Für OCULUS Geräte und Systeme sind keine besonderen Maßnahmen zu beachten.

Tragbare und mobile HF- Kommunikationseinrichtungen können medizinische elektrische Geräte beeinflussen.

**Definition der minimalen Betriebsqualität bzw. wesentlicher Leistungsmerkmale**

- Ein kurzes Flackern der Beleuchtung des Gerätes während der Untersuchung ist zulässig, da es die Diagnose, Behandlung und Überwachung nicht beeinflusst.
- Eine kurze Unterbrechung der USB-Verbindung während der Untersuchung ist zulässig, da es die Diagnose, Behandlung und Überwachung nicht beeinflusst.

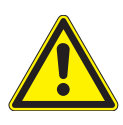

### **Vorsicht**

Die Verwendung von Zubehör, Wandlern und Leitungen, die nicht von OCULUS spezifiziert sind, kann zu einer erhöhten Aussendung oder einer reduzierten Störfestigkeit des Binoptometer® 4P führen.

→ Benutzen Sie nur das Zubehör, Wandler und Leitungen, die von OCULUS spezifiziert sind.

Die Verwendung von Zubehör, Wandlern und Leitungen, die von OCULUS spezifiziert sind, mit anderen Geräte als dem Binoptometer® 4P, kann zu einer erhöhten Aussendung oder einer reduzierten Störfestigkeit der anderen Geräte führen

→ Benutzen Sie das Zubehör, Wandler und Leitungen, die von OCULUS spezifiziert ist, nicht mit anderen Geräten als dem Binoptometer® 4P.

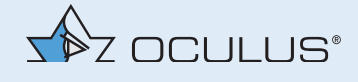

Um eine Übereinstimmung mit den Anforderungen der IEC 60601-1-2 6.1 und 6.2 zu erreichen, müssen Sie die folgenden Geräte, Zubehör, Wandler und Leitungen einsetzen:

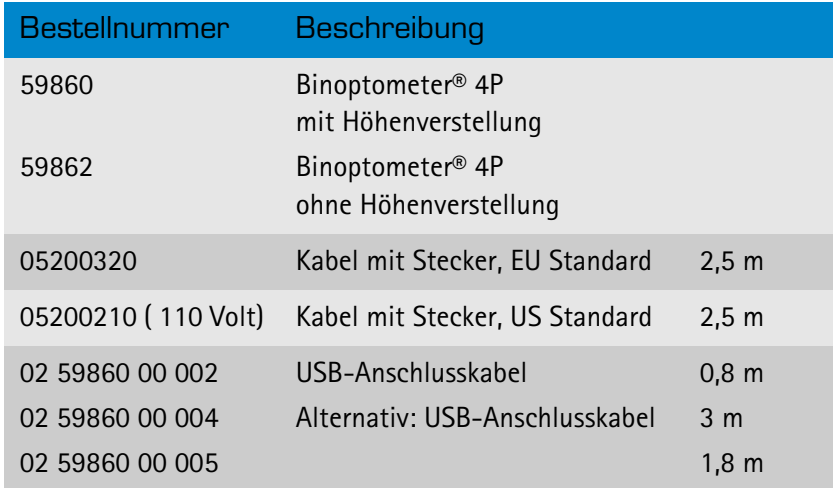

# 18.2 Leitlinien und Herstellererklärung: Elektromagnetische Störaussendung

Elektromagnetische Ausstrahlung, IEC 60601-1-2, 5.2.2.1, Tabelle 1

Der Binoptometer® 4P der Firma OCULUS ist für den Betrieb in der unten angegebenen elektromagnetischen Umgebung bestimmt. Der Anwender des Binoptometer® 4P sollte sicherstellen, dass es in einer solchen Umgebung benutzt wird.

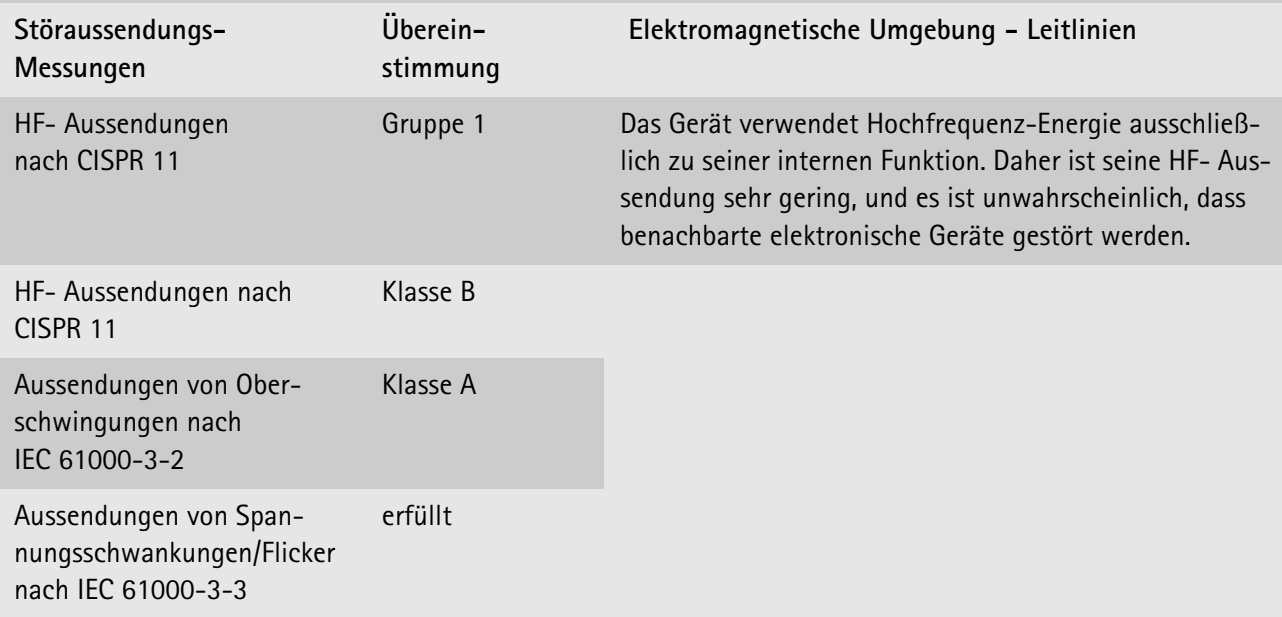

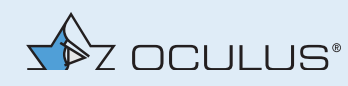

Elektromagnetische Störfestigkeit, IEC 60601-1-2, 5.2.2.1, Tabelle 2

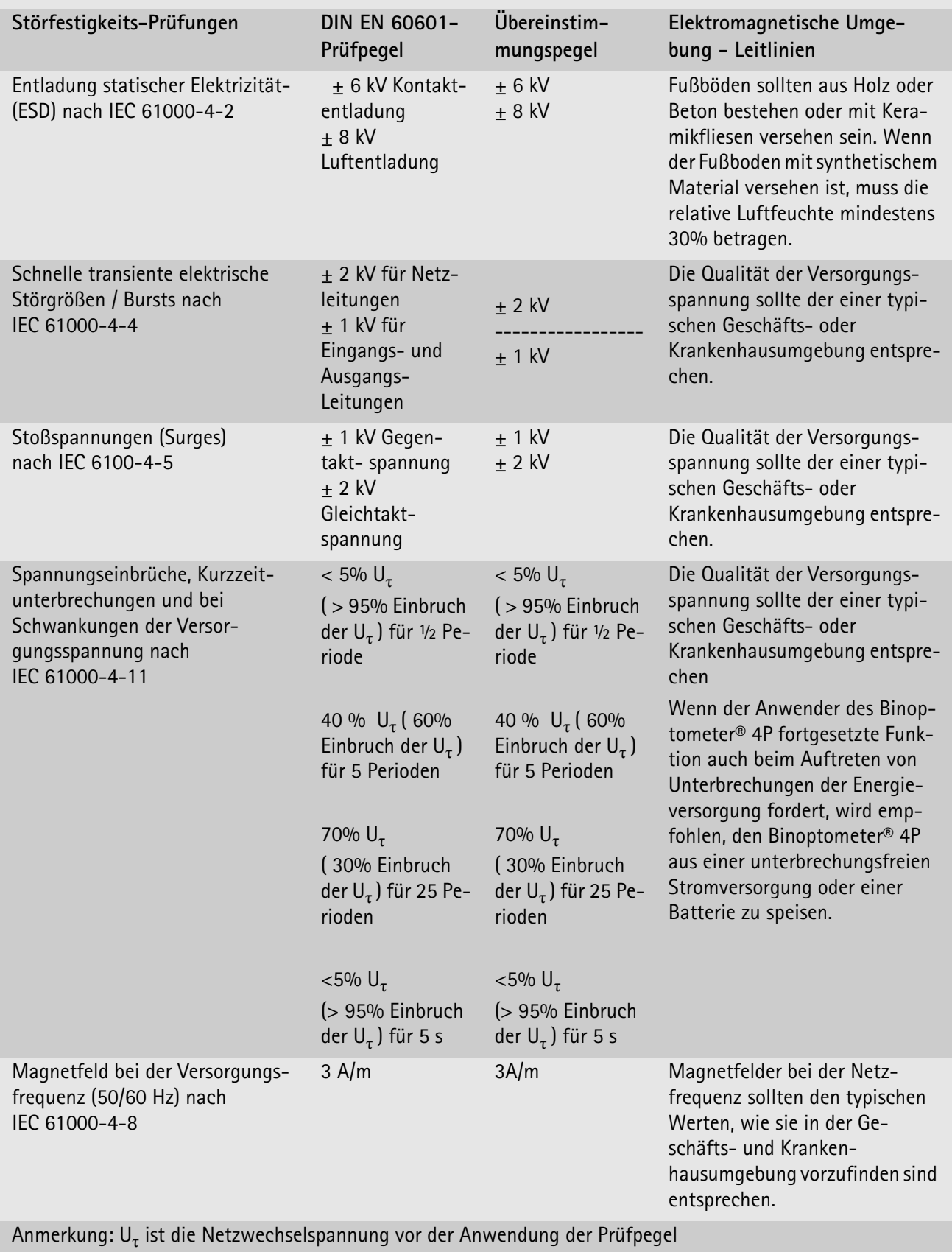

![](_page_57_Picture_1.jpeg)

![](_page_57_Picture_215.jpeg)

a. Die Feldstärke stationärer Sender, wie z.B. Basisstationen von Funktelefonen und mobilen Landfunkgeräten, Amateurfunkstationen, AM- und FM- Rundfunk- und Fernsehsender können theoretisch nicht genau vorherbestimmt werden. Um die elektromagnetische Umgebung hinsichtlich der stationären Sender zu ermitteln, sollte eine Studie des Standortes erwogen werden. Wenn die gemessene Feldstärke an dem Standort, an dem der Binoptometer® 4P benutzt wird, die obigen Übereinstimmungspegel überschreitet, sollte der Binoptometer® 4P beobachtet werden, um die bestimmungsgemäßen Funktionen nachzuweisen. Wenn ungewöhnliche Leistungsmerkmale beobachtet werden, können zusätzliche Maßnahmen erforderlich sein, wie z.B. eine veränderte Ausrichtung oder ein anderer Standort des Binoptometer® 4P.

b. Über den Frequenzbereich von 150 kHz bis 80 MHz sollte die Feldstärke geringer als 3 V/m sein.

![](_page_58_Picture_1.jpeg)

Empfohlene Schutzabstände zwischen tragbaren und mobilen HF-Telekommunikationsgeräten und dem Binoptometer® 4P, IEC 60601-1-2, 5.2.2.2, Tabelle 6

Der Binoptometer® 4P ist für den Betrieb in einer elektromagnetischen Umgebung bestimmt, in der die HF-Störgrößen kontrolliert sind. Der Anwender des Binoptometer® 4P kann dadurch helfen, elektromagnetische Störungen zu vermeiden, indem er den Mindestabstand zwischen tragbaren und mobilen HF-Telekommunikationsgeräten (Sendern) und dem Gerät - abhängig von der Ausgangsleistung des Kommunikationsgerätes, wie unten angegeben - einhält.

![](_page_58_Picture_132.jpeg)

Für Sender, deren maximale Nennleistung in obiger Tabelle nicht angegeben ist, kann der empfohlene Schutzabstand d in Metern (m) unter Verwendung der Gleichung ermittelt werden, die zur jeweiligen Spalte gehört, wobei P die maximale Nennleistung des Senders in Watt (W) gemäß Angabe des Senderherstellers ist.

Anmerkung 1: Bei 80 MHz und 800 MHz gilt der höhere Frequenzbereich.

Anmerkung2: Diese Leitlinien mögen nicht in allen Fällen anwendbar sein. Die Ausbreitung elektromagnetischer Größen wird durch Absorptionen und Reflexionen der Gebäude, Gegenstände und Menschen beeinflusst

![](_page_59_Picture_1.jpeg)

# 18.3 Anschluss-Skizze

![](_page_59_Figure_3.jpeg)

![](_page_60_Picture_0.jpeg)

# 18.4 Medizinproduktebuch

![](_page_60_Picture_101.jpeg)

![](_page_61_Picture_1.jpeg)

![](_page_61_Picture_12.jpeg)

![](_page_62_Picture_0.jpeg)

![](_page_62_Picture_62.jpeg)

![](_page_63_Picture_1.jpeg)